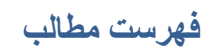

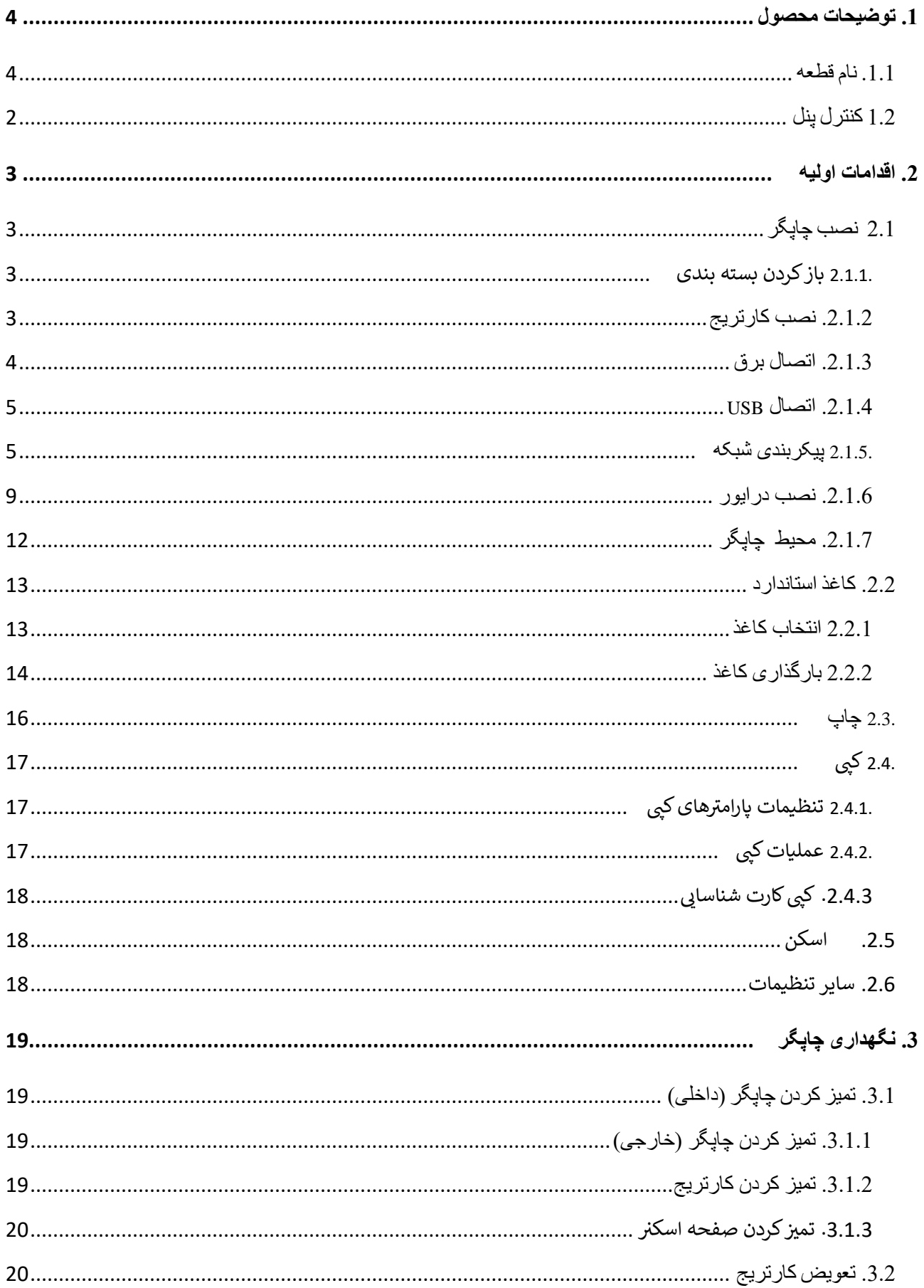

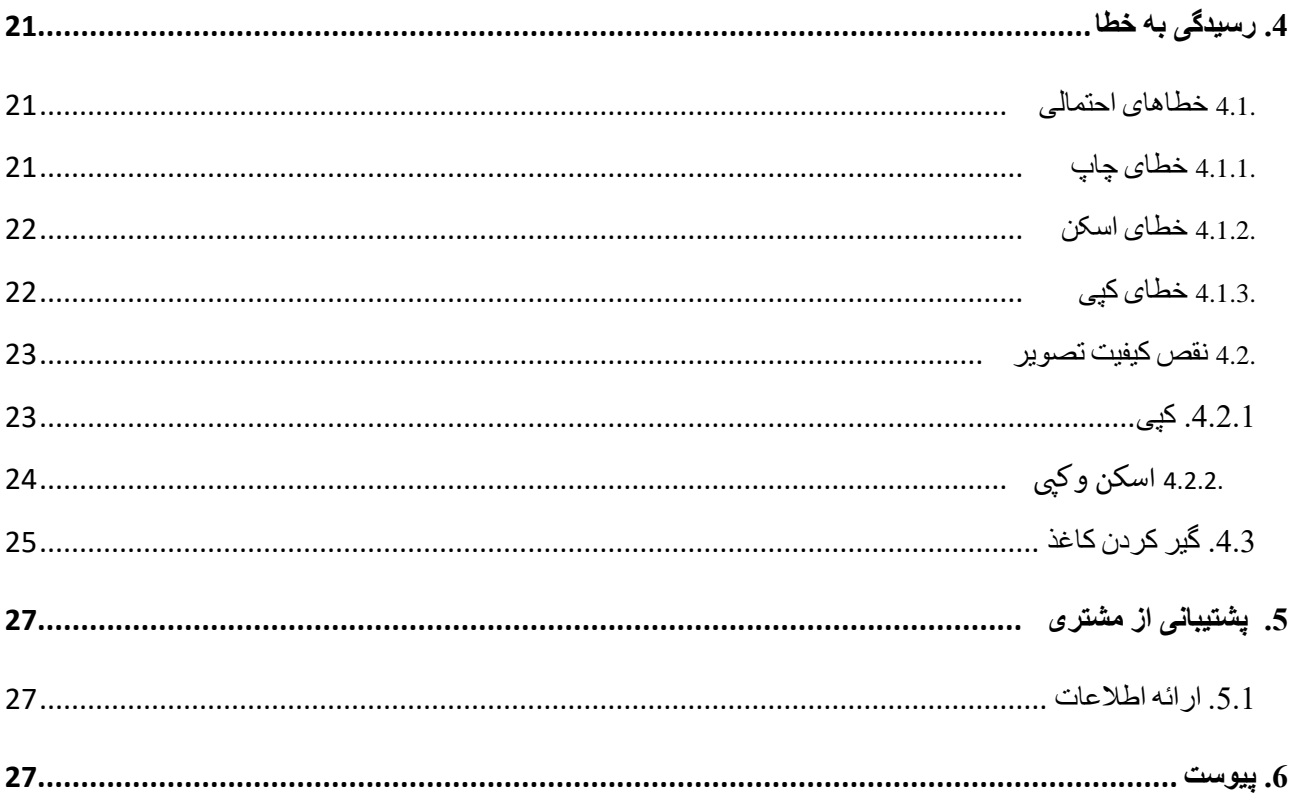

# <span id="page-2-0"></span>**.1 توضیحات محصول**

# <span id="page-2-1"></span>**.1.1 نام قطعه**

- .1 پوشش اسکنر تخت
	- .2 صفحه اسکنر
- .3 صفحه راهنمای تنظیم کاغذ
	- .4 سینی کاغذ
	- .5 اهرم تنظیم کاغذ
	- .6 سینی خروجی کاغذ
		- .7 اسکنر
		- .8 صفحه نمایش
			- .9 کنترل پنل
				- .10 کلید برق
		- .11 سوکت کابل برق
- .12 سوکت کابل شبکه )فقط برای مدل های خاص(
	- .13 سوکت USB

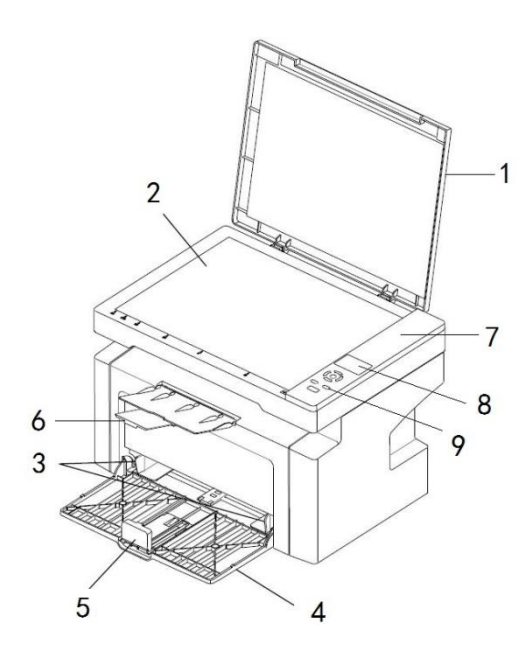

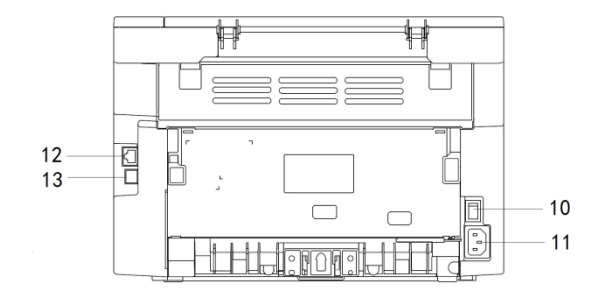

<span id="page-3-0"></span>

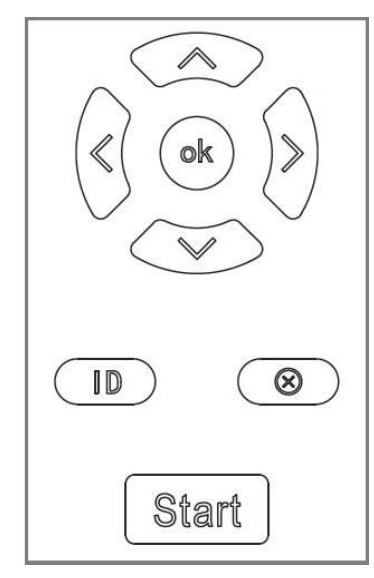

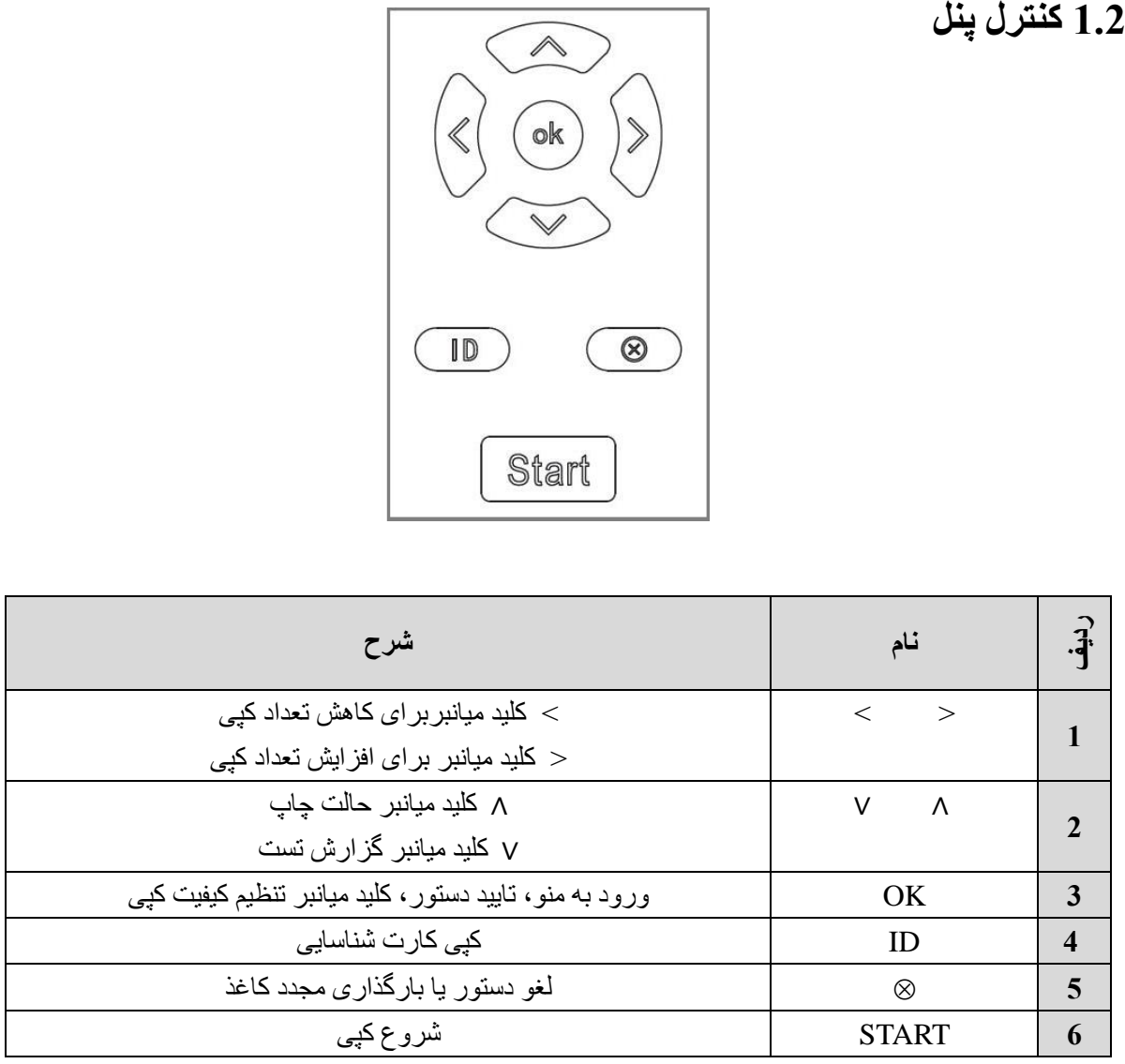

<span id="page-4-0"></span>**.2 اقدامات اولیه** 

<span id="page-4-1"></span>**2.1 نصب چاپگر** 

<span id="page-4-2"></span>**.2.1.1 باز کردن بسته بندی** 

وسایل بسته بندی و نوارهای ثابت روی چاپگر را بردارید

<span id="page-4-3"></span>**.2.1.2 نصب کارتریج** 

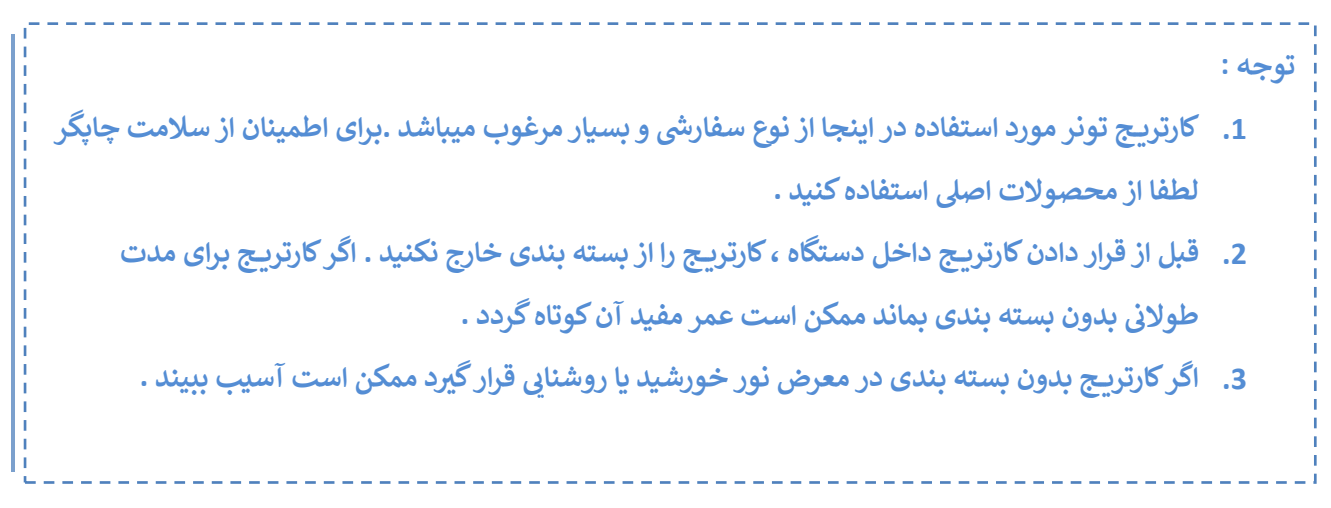

1( پوشش اسکنر تخت را بلند کرده و قطعات اسفنجی را بردارید. دسته کارتریج را بگیرید و بیرون بیاورید.

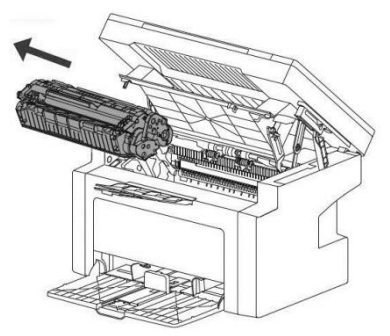

2) کارتریج تونر را با دو دست بگیرید و به آرامی آن را چند بار تکان دهید تا تونر در کارتریج به طور یکنواخت پخش شود.

3( پوشش محافظ کارتریج را بردارید، فیلم کاغذی را بیرون بکشید و سپس تمام مهر و موم های کارتریج را بیرون بکشید.

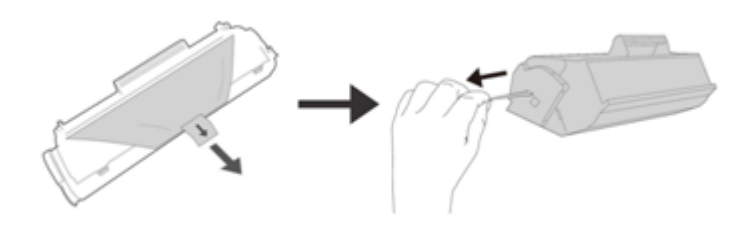

4) کارتریج را در چاپگر قرار دهید و مطمئن شوید که کارتریج در جای خود قرار گرفته است (تا زمانی که دیگر نتوان آن را به سمت پایین حرکت داد یا چرخاند(

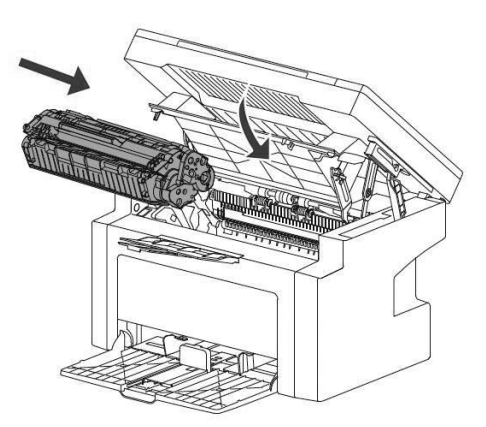

## <span id="page-5-0"></span>**.2.1.3 اتصال برق**

از این چاپگر در محدوده توان توصیه شده استفاده کنید. لطفاً منبع تغذیه: AC 220 ولت تا 240 ولت، 50 / 60 هرتز طول کل سیم برق )از جمله سیم داخلی( نباید از 5 متر بیشتر باشد. از یک خط برق یکسان با سایر لوازم برقی پرمصرف (مانند تهویه مطبوع، کپی، خردکن و غیره) استفاده نکنید. اگر نمی توانید از استفاده همزمان از این چاپگر و وسایل فوق خودداری کنید، توصیه می شود از ترانسفورماتور یا فیلتر نویز فرکانس باال استفاده کنید. اگر منبع تغذیه ناپایدار است، از تنظیم کننده ولتاژ استفاده کنید. **برق را روشن کنید**  سمت ]│[ کلید برق را فشار دهید تا برق روشن شود. پس از روشن شدن برق، یک لحظه صبر کنید تا وارد حالت چاپ شوید. لطفاً در صورت عدم استفاده از چاپگر برای طولانی مدت و یا بعد از کار هر روز برق دستگاه را خاموش کنید. اگر برق چاپگر روشن نیست، بررسی کنید که آیا سیم برق بین دستگاه و پریز به درستی وصل شده است یا خیر. **توجه:**  ❖ **هنگامی که از چاپگر استفاده نمی شود، برق دستگاه باید وصل باشد و دوشاخه خارج از پریز برق باشد ، در این زمان مصرف برق این محصول صفر است.** 

#### **برق را خاموش کنید**

در شرایط زیر برق را قطع نکنید چون داده های در حال پردازش ممکن است حذف شوند. ❖ هنگام دریافت داده ها ❖ هنگام چاپ، کپی یا اسکن لطفاً قبل از خاموش کر دن چاپگر ، پس از اتمام چاپ، 5 ثانیه صبر کنید.

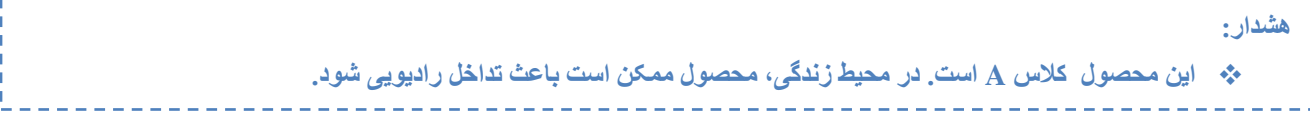

## <span id="page-6-0"></span>**.2.1.4 اتصال USB**

چاپگر به طور استاندارد به کابل رابط 2.0 USB مجهز شده است. لطفاً مطمئن شوید که از کابل رابط USB 2.0 با طول حداکثر 2 متر استفاده می کنید. یک سر کابل USB را به چاپگر و سر دیگر آن را به کامپیوتر وصل کنید.

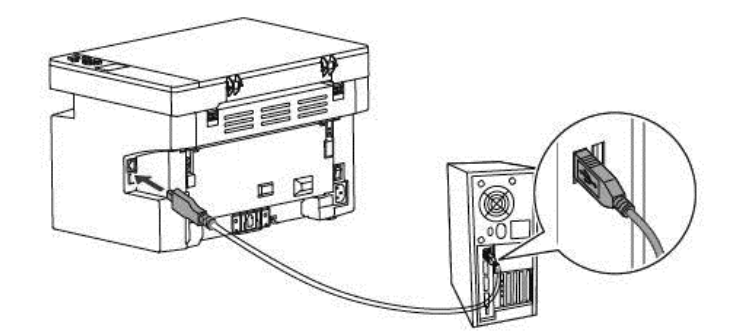

## <span id="page-6-1"></span>**.2.1.5 پیکربندی شبکه**

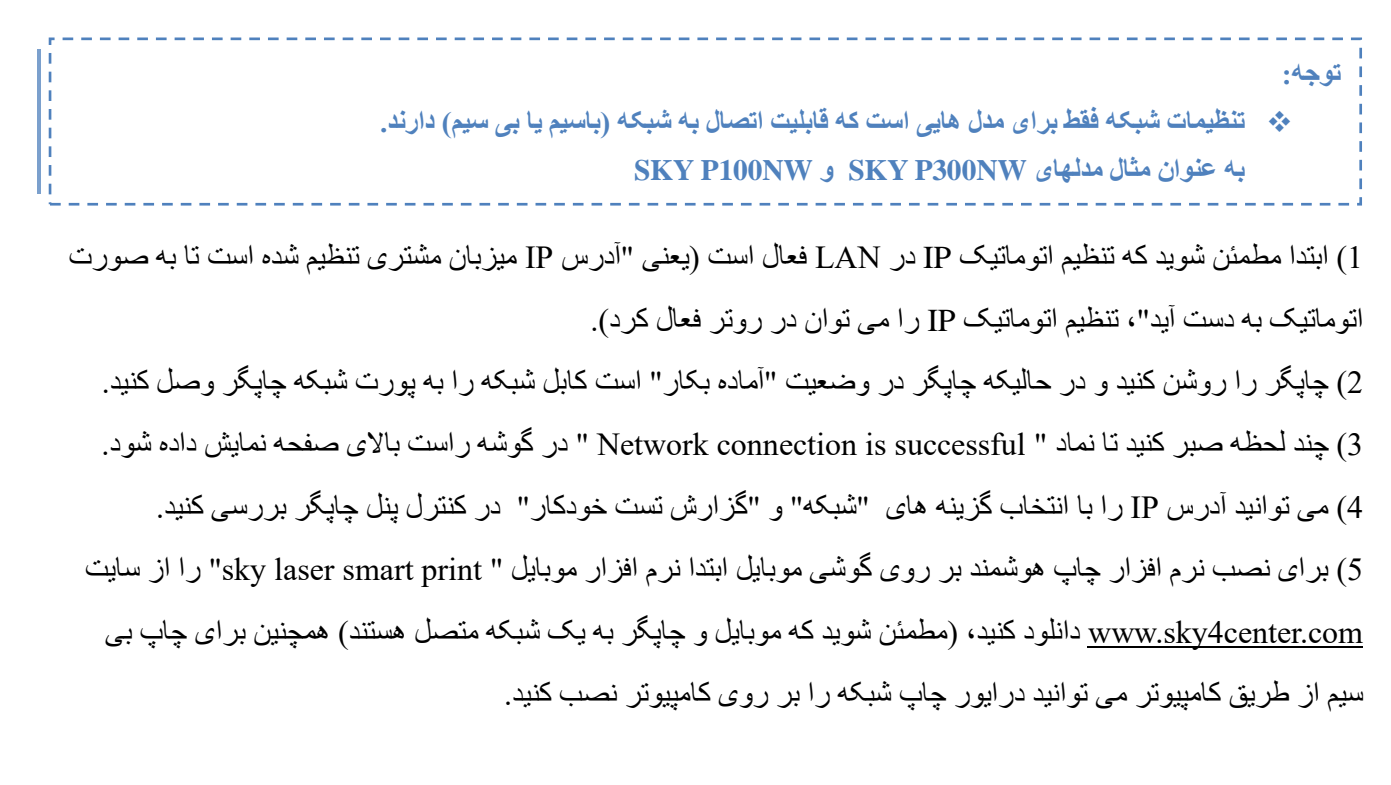

#### ❖ **برای مدل های دارای شبکه )NW300P SKY)**

## ❖ **پیکربندی شبکه بر روی گوشی موبایل از طریق برنامه "print smart laser sky"**

#### **راه اول: چاپگر را روی شبکه بی سیم پیکربندی کنید.**

1) نرم افزار " sky laser smart print" را از سایت <u>www.sky4center.com </u>دانلود و نصب کنید، نرم افزار را باز کنید و تنظیمات شبکه را انتخاب کنید.

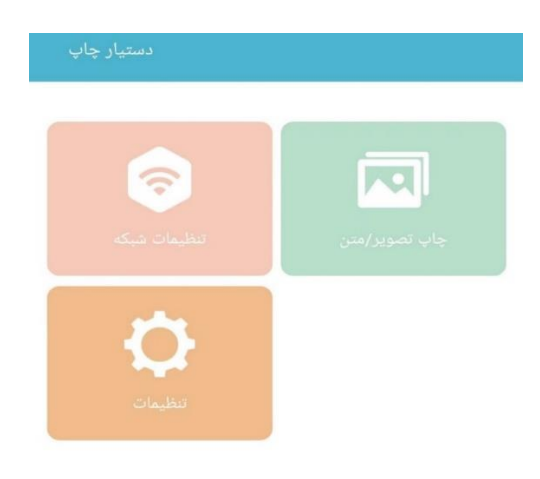

#### 2( دستگاه چاپگر را پیدا کرده و روی آن کلیک کنید.

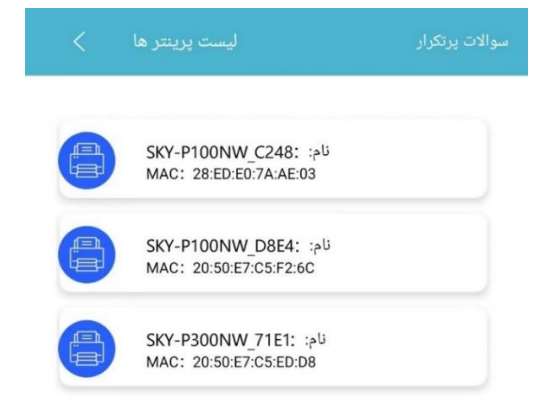

3( " پیکربندی WiFi " را انتخاب کرده و روی "بعدی" کلیک کنید.

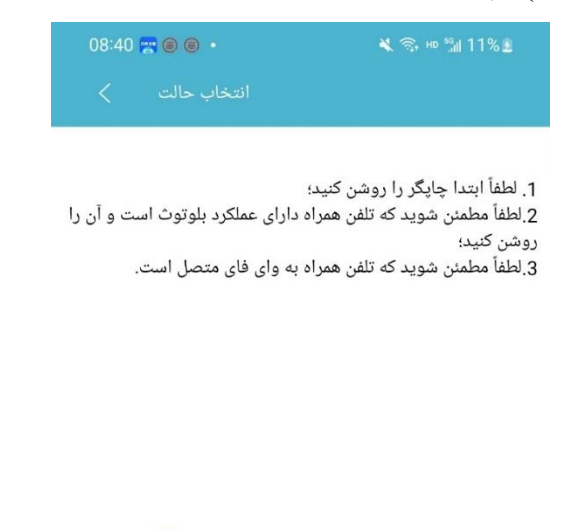

پیکربندی WIFI © پیکربندی LAN ◯

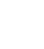

4( Wifi را انتخاب کنید . رمز عبور را وارد کرده و روی " بعدی " کلیک کنید .

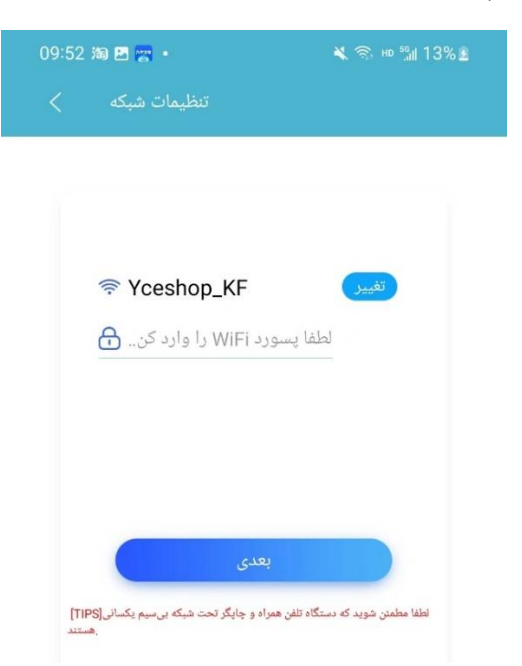

#### 5( پیکربندی شبکه انجام شده است.

08:47 四海甲·  $\leq$   $\approx$   $\approx$   $\frac{m}{20}$  34%.

موقعيت شبكه

نام :SKY-P300NW\_C248 کد نسخه پرینتر:1012 آدرس مک ::E7:C5:F2:6C:20:50 IP:192.168.10.110 UD: 2204071332

## **راه دوم: چاپگر را روی شبکه با سیم پیکربندی کنید.**

1( "print smart laser sky "را باز کنید و روی تنظیمات شبکه کلیک کنید.

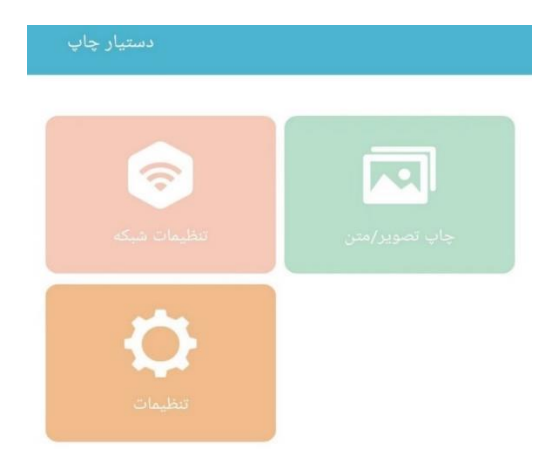

## 2( دستگاه چاپگر را پیدا کرده و روی آن کلیک کنید.

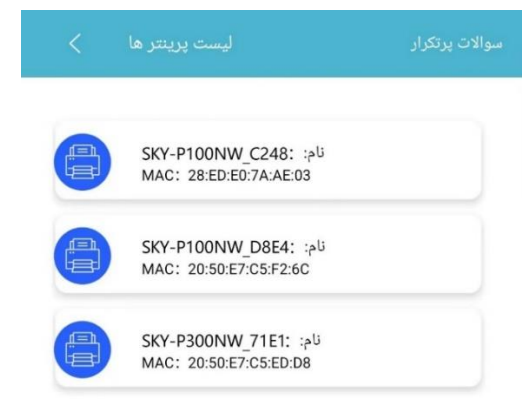

#### 3( " پیکربندی LAN " را انتخاب کرده و روی "بعدی" کلیک کنید.

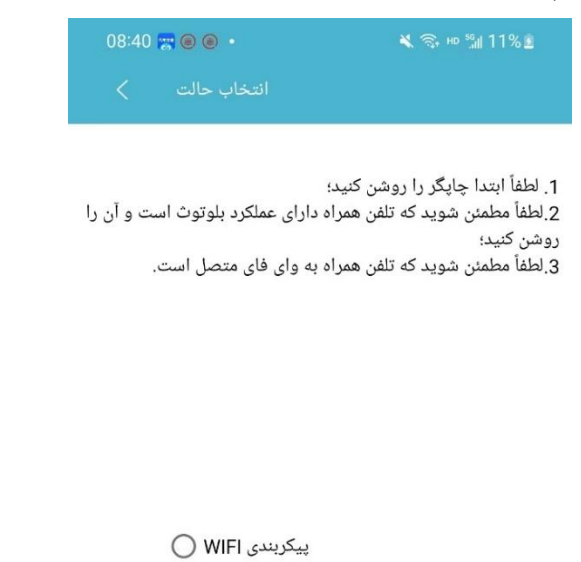

پیکربندی LAN ©

1 گزینه "تنظیم اتوماتیک" را انتخاب کنید، روی "بعدی" کلیک کنید تا به طور اتوماتیک آدرس IP دریافت شود )در صفحه

نمایش داده می شود).

#### ❖ **توجه: این آدرس IP بهطور خودکار در نصب بعدی درایور چاپگر از طریق شبکه بر روی کامپیوتر استفاده میشود.**

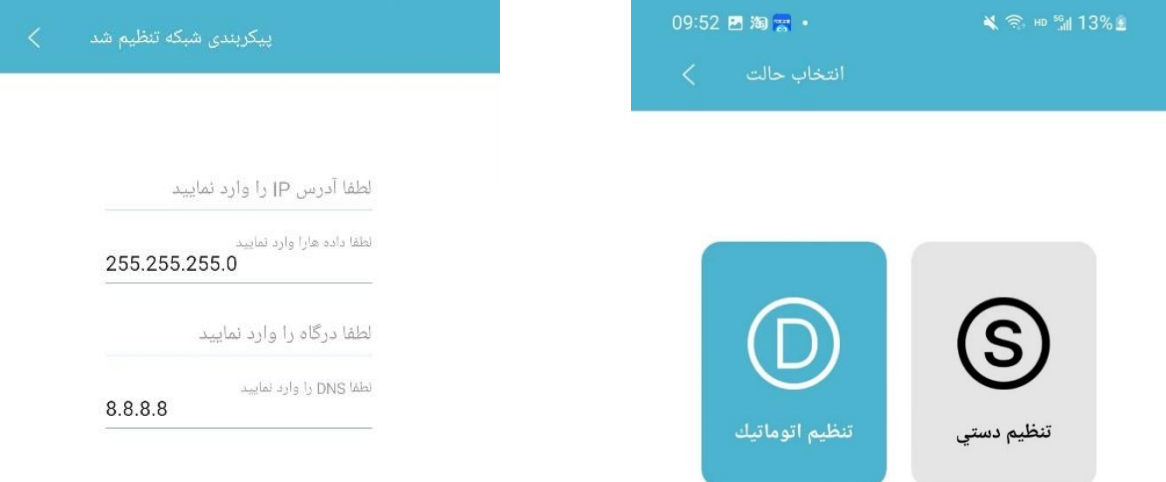

2 گزینه "تنظیم دستی" را انتخاب کرده و روی "بعدی" کلیک کنید، آدرس IP را طبق تصویر وارد کنید و روی "بعدی" کلیک کنید.

4( پس از نمایش پیام "پیکربندی با موفقیت انجام شد"، چاپگر را مجدداً راه اندازی کنید.

## <span id="page-10-0"></span>**.2.1.6 نصب درایور**

نصب درایور در دوحالت امکان پذیر است: اتصال از طریق USB و اتصال از طریق نرم افزار Printer Smart 1( با استفاده از کابل USB چاپگر را به کامپیوتر وصل کنید. 2( کلید برق چاپگر را روشن کنید.

3) بوشه My Computer را باز کنید، در قسمت Portable Devices گزینه "Smart Printer" را کلیک کنید، داخل فایل Zip پوشه res\_driver را باز کنید و پوشه درایور چاپگر "NW300P Driver "را کپی و روی دسکتاپ قرار دهید.

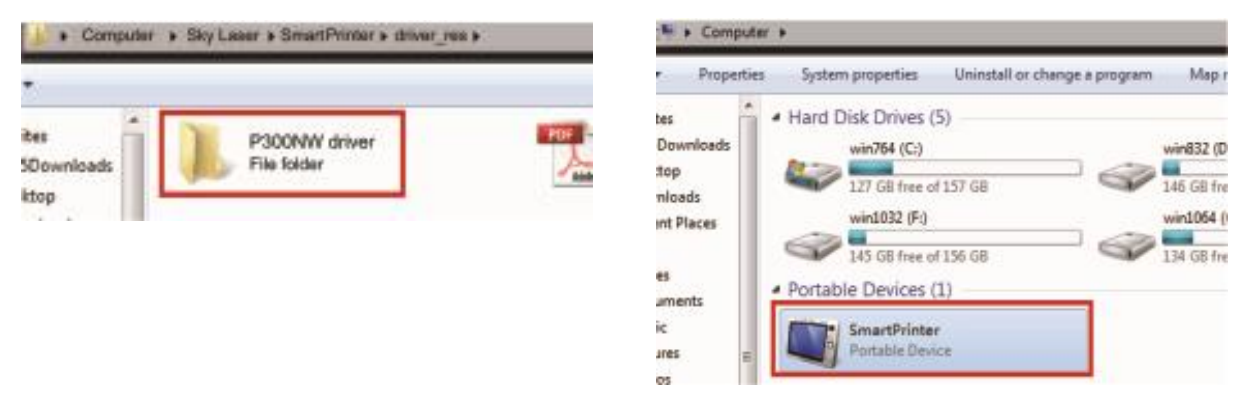

**نکته: درایور چاپگر را می توانید از سایت [com.center4sky.www](http://www.sky4center.com/) نیز دریافت کنید.** 

#### **راه اول: اتصال از طریق USB**

قابل نصب روی سیستم های عامل ویندوز 7 و 10

1) پوشه "Driver P300NW" را از روی دسکتاپ باز کنید (اگر فایل فشرده است ابتدا آن را از حالت فشرده خارج کنید). 2) باتوجه به ویندوز خود بر روی فایل نصب PrinterDriver 32/64-bit کلیک کنید.

| ш                         | . Sky Lawer P300MW .                              |                     |                    | $41 + 1$        |
|---------------------------|---------------------------------------------------|---------------------|--------------------|-----------------|
| <b>Crownize *</b>         | Include in Abranc *<br>Share with w<br>New folder |                     |                    |                 |
| Favorites                 | <b>Naurue</b>                                     | Date modified       | Type:              | Size:           |
| 2345Downloads             | amrl64                                            | 7/22/2021 7:34 PM   | File felder        |                 |
| Desktop                   | 386                                               | 7/22/2021 7:34 PM   | File folder        |                 |
| Dewnloads                 | 46                                                | 7/22/2021 7:34 PM   | Film folder        |                 |
| <b>Elli Recent Places</b> | DiFaAPE.dit                                       | 6/21/2021 S.21 AM   | Application autum  | $-317.68$       |
|                           | PrinterDrivednetall 32-bit                        | 6/25/2021 3:21 AM   | Asplication.       | 5,611, 108      |
| Libraries                 | <b>Inc. PrinterDrivednetall 64-bit</b>            | 8/21/2021 2:21 AM   | Application        | 6,222 KB        |
| <b>Documents</b>          | <b>STIRRANGER</b>                                 | 12/4/2007 12:21 AM  | GPD File           | 15 Kill         |
| Music                     | P300NW                                            | 12/4/2020 11:51 PM  | Configuration jett | 1 <sub>KB</sub> |
| and Pictures              | PSO0NW-GPD                                        | 1/26/2021 4:05 43:4 | GPO File           | する定数            |

3( روی "Install "کلیک کنید.

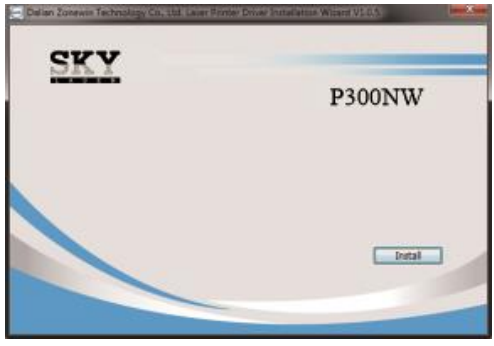

4) پس از اتمام نصب نماد چاپگر در صفحه Printers and Faxes نمایش داده می شود.

**راه دوم: اتصال از طریق نرم افزار Printer Smart**

1( قابل نصب روی سیستم های عامل ویندوز 7 و 10 و 11

2( DVD نصب درایور را داخل کاپیوتر بگذارید و پوشه Computer My را باز کنید.

3( روی درایو DVD کلیک کنید و داخل محتویات آن گزینه exe.SmartPrinter را پیدا کرده و آن را اجرا کنید.

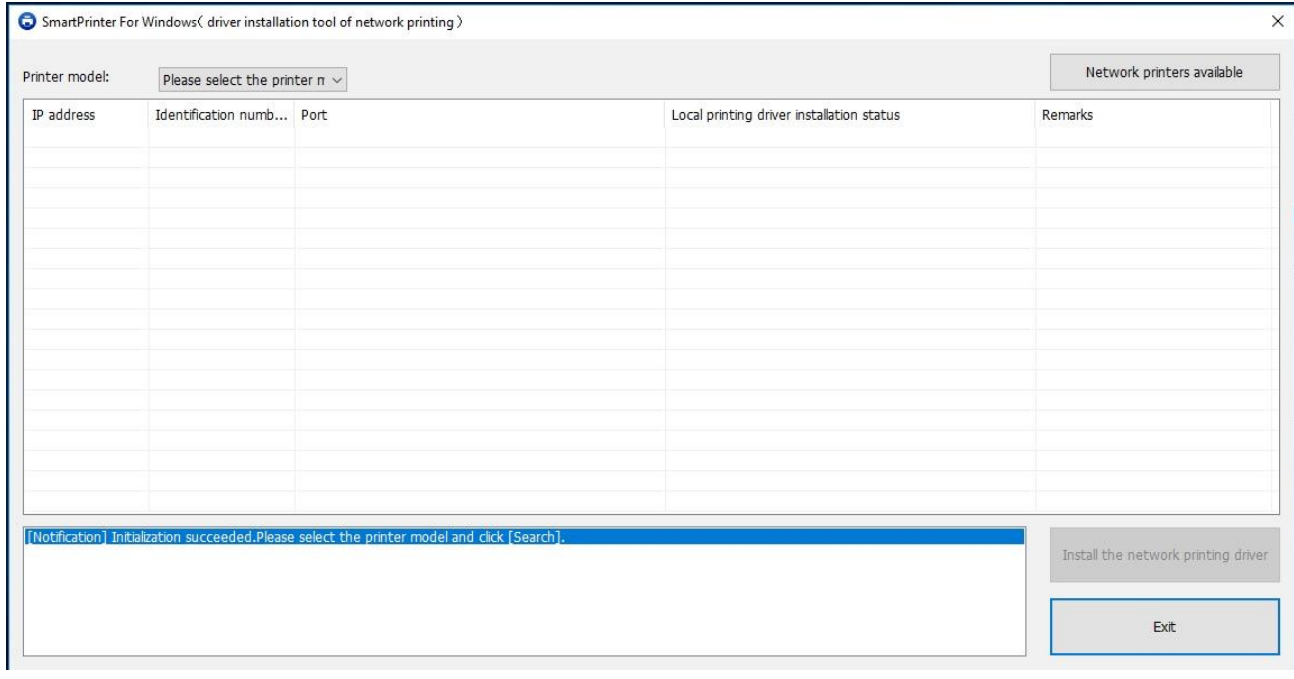

4) مدل پرینتر را از منو انتخاب کنید و سپس روی "Network printers available" کلیک کنید.

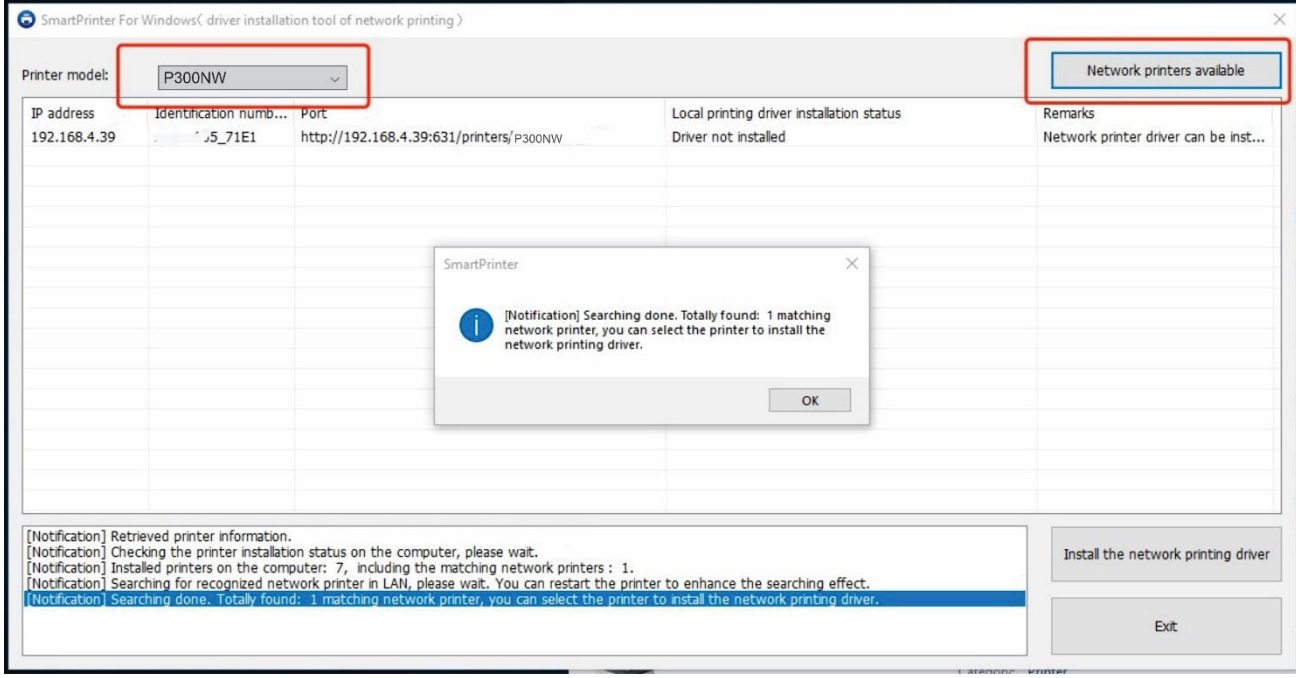

1 جستجوی چاپگر 3 تا 5 ثانیه زمان می برد.

2 اگر چاپگر را پیدا نکرد لطفاًمجدد تالش کنید، اگر سرعت شبکه خیلی پایین نباشد چاپگر پیدا خواهد شد.

بررسی کنید که کامپیوتر و چاپگر به یک شبکه LAN متصل باشند. همچنین می توانید 3 اگر همچنان چاپگر پیدا نشد لطفاً

آدرس IP کامپیوتر و چاپگر را بررسی کنید، IP آدرس هر دو باید در قسمت سه آدرس اول اعداد یکسان داشته باشند.

بر ای افزایش کار ایی می توانید در حین جستجوی چاپگر ، چاپگر را مجدداً راه اندازی کنید.

5) در لیست جستجو چاپگر را انتخاب کنید و در قسمت پایین پنجره روی گزینه Install the network printing driver کلیک کنید.

1 در طول مراحل نصب ممکن است درخواست تایید مجوز Control Account User نمایش داده شود، لطفا با درخواست موافقت کنید.

2) همچنین تاییدی برای Windows Security for Device Installation خواهد بود، لطفا روی Allow access کلیک کنید.

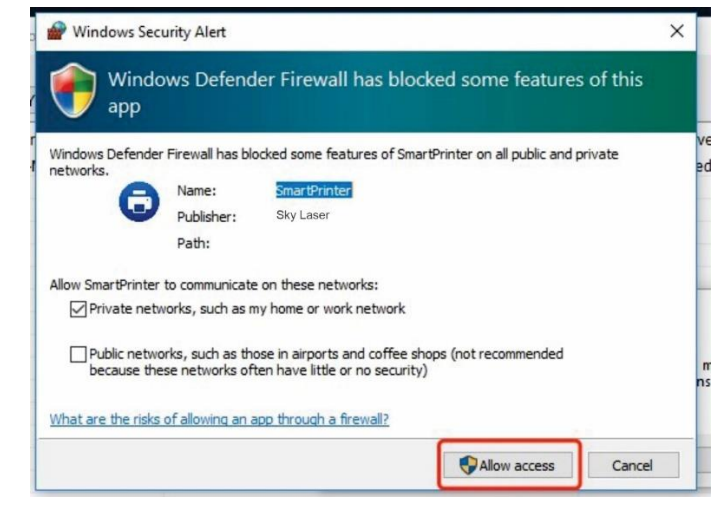

3 نصب درایور برای اولین بار ممکن است 1 دقیقه طول بکشد، لطفاًمنتظر بمانید.

4 پس از نصب درایور صفحه زیر نمایش داده می شود.

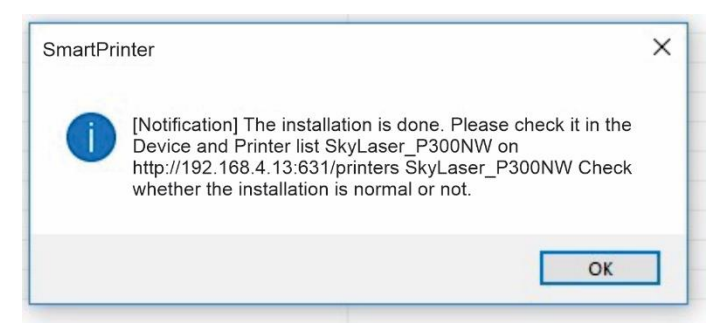

سپس می توانید چاپگر را در لیست Scanners & Printers مشاهده کنید.

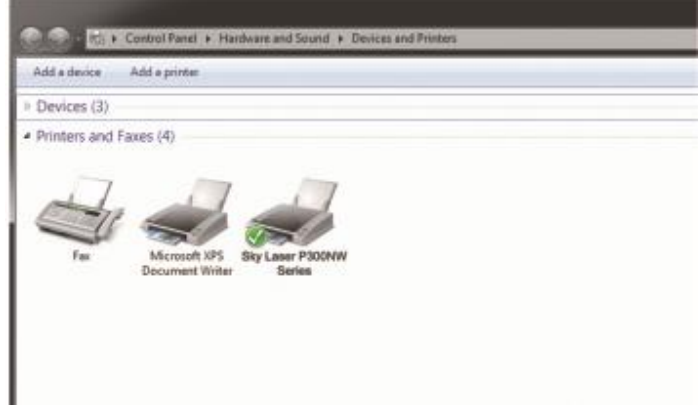

- 6( اگر آدرس IP تغییر کرد لطفاً درایور شبکه را دوباره نصب کنید.
- 1 نرم افزار را باز کنید و چاپگرهای شبکه موجود را جستجو کنید تا ببینید آدرس IP چاپگر تغییر کرده است یا خیر.

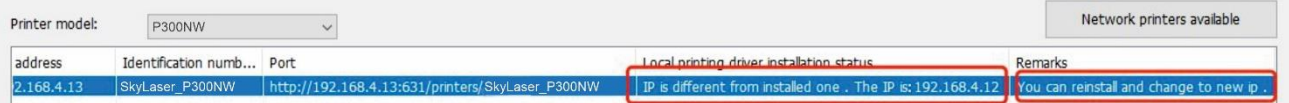

2 اگر تغییر کرده بود چاپگر را انتخاب کنید و روی driver printing network the Install کلیک کنید تا درایور مجدداً نصب شود. این حالت نصب معمولاً سریع انجام می شود. (حدود 10 ثانیه)

## <span id="page-13-0"></span>**.2.1.7 محیط چاپگر**

چاپگر هنگام چاپ با سرعت باال صدای واضحی تولید می کند، بنابراین باید در یک منطقه کار نسبتاًمستقل قرار گیرد. از قرار دادن آن در نزدیکی منبع گرما، گرد و غبار و رطوبت بیش از حد خودداری کنید و از قرار دادن در مکان های مستعد لرزش خودداری کنید. لطفاً چاپگر را نزدیک پریز برق قرار دهید تا در مواقع اضطراری بتوانید به سرعت دوشاخه را از پریز بیرون بکشید. لطفاً از این چاپگر در محیطی با تهویه مناسب استفاده کنید. از آداپتور استفاده نکنید. لطفاً هنگامی که از چاپگر بصورت طوالنی مدت در اتاقی با تهویه ضعیف استفاده شود یا تعداد زیادی اسناد چاپ کرده است، باید به طور مکرر تهویه شود و گردش هوا حفظ شود. چاپگر را نزدیک دستگاه های مولد میدان مغناطیسی یا مغناطیسی قرار ندهید. لطفاً از این چاپگر در محدوده دما و رطوبت زیر استفاده کنید:  $\mathrm{^{\circ}C}$  35  $\sim \mathrm{^{\circ}C}$  10 ما: RH ~ 80% RH %20 :رطوبت اشیاء دیگر را روی چاپگر قرار ندهید. هنگام جابجایی چاپگر، مطمئن شوید که چاپگر را افقی نگه داشته اید. چاپگر را در جایی قرار ندهید که دریچه هوا مسدود شده است. بین دریچه و دیوار بیش از 10 سانتی متر فاصله داشته باشد. این چاپگر گاز ازن آشکار تولید نمی کند.

#### <span id="page-14-0"></span>**.2.2 کاغذ استاندارد**

#### <span id="page-14-1"></span>**2.2.1 انتخاب کاغذ**

به منظور دستیابی به بهترین عملکرد چاپگر، توصیه می کنیم از کاغذ استاندارد استفاده کنید. مطمئن شوید که کاغذ از کیفیت خوب برخوردار است و بدون بریدگی، پارگی، لکه، گرد و غبار، منافذ، فر یا چین خوردگی است. اگر نوع کاغذ بارگذاری شده را نمی دانید، برچسب بسته بندی کاغذ را بررسی کنید.

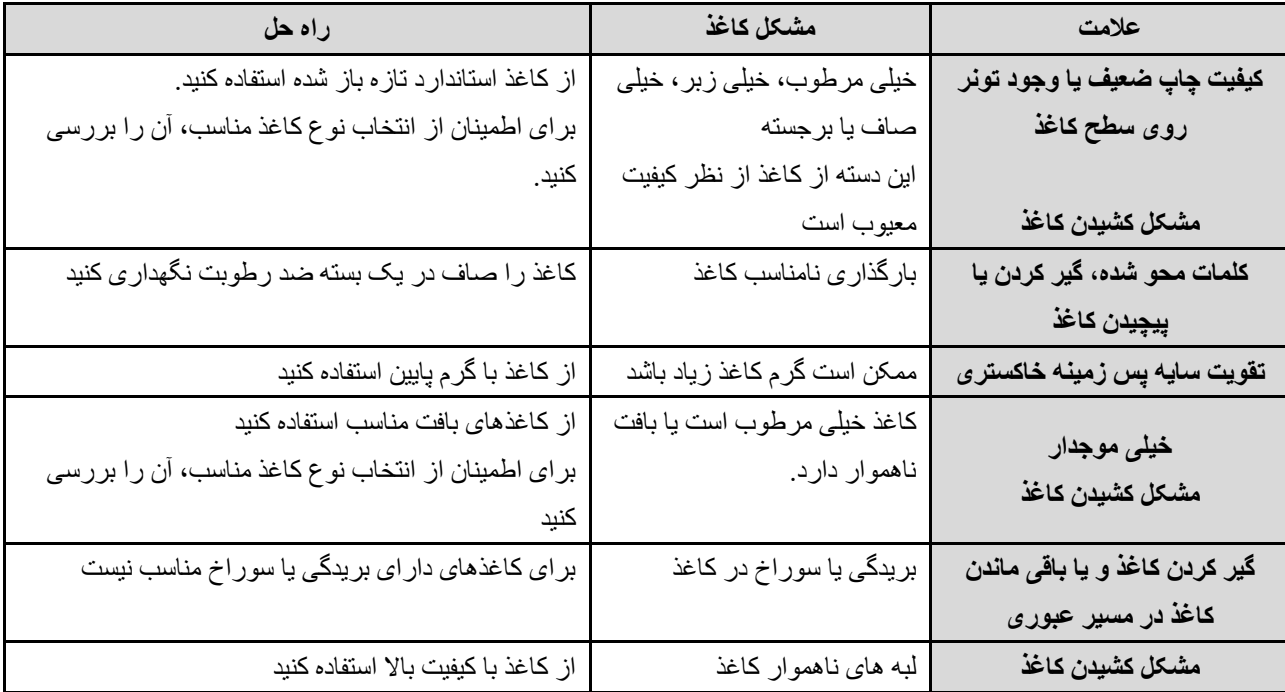

**توجه:** 

❖ **چاپگر از گرما و فشار برای حل کردن تونر روی کاغذ استفاده می کند. اطمینان حاصل کنید که جوهر استفاده شده در تمام کاغذهای رنگی یا فرم های از پیش چاپ شده می تواند دمای چاپگر را تحمل کند، دمای چاپگر در دمای 200 درجه سانتیگراد به مدت 0.1 ثانیه حفظ می شود.** 

#### ❖ **اندازه کاغذ قابل استفاده**

- 148mm×210mm :حداقل 216mm×300mm :حداکثر حداکثر گرم کاغذ: 80 تا 105 گرم حداقل گرم کاغذ: 60 تا 70 گرم ❖ **کاغذ غیر قابل استفاده**
- 1( از کاغذ خیلی زبر استفاده نکنید.
- 2( از کاغذهای چند فرمی استفاده نکنید.
- 3( اگر درحال چاپ یک پترن رنگی هستید از کاغذ دارای واترمارک استفاده نکنید.
	- 4( از کاغذ با منگنه استفاده نکنید.
	- 5( از کاغذ عکس برای چاپگرهای جوهرافشان استفاده نکنید.
- 6( از کاغذهای دارای برجستگی یا پوشش یا کاغذی که برای دمای مجموعه گرمایش تصویر چاپگر مناسب نیست استفاده نکنید.

7( کاغذی را انتخاب کنید که بتواند دمای 200 درجه سانتیگراد را در مدت 0.1 ثانیه تحمل کند.

## <span id="page-15-0"></span>**2.2.2 بارگذاری کاغذ**

سینی لیزر می تواند تا 160 برگ کاغذ 75 گرم یا صفحات کمتر و گرماژ سنگین تر را در خود جای دهد. قبل از قرار دادن کاغذها درون سینی آنها را تکان دهید (بُر بزنید) تا چسبندگی مابین آنها ازبین برود، در غیر اینصورت می تواند منجر به گیر کردن کاغذ یا انتقال چندین ورق کاغذ به طور همزمان به چاپگر شود.

1( قاب جلویی را باز کنید و اهرم تنظیم کاغذ سینی و تنظیم کننده انتهایی شاسی را مطابق با اندازه کاغذ تنظیم کنید.

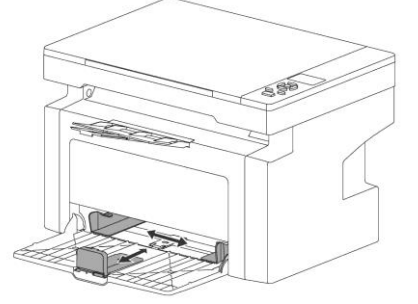

2) کاغذ را طوری قرار دهید که قسمت بالایی آن در جلو و سمتی که میخواهید چاپ شود به سمت بالا باشد. برای جلوگیری از گیر کردن و کج شدن کاغذ، حتماً عرض تنظیم کننده شاسی را تنظیم کنید که کاغذ درون سینی تکان نخورد.

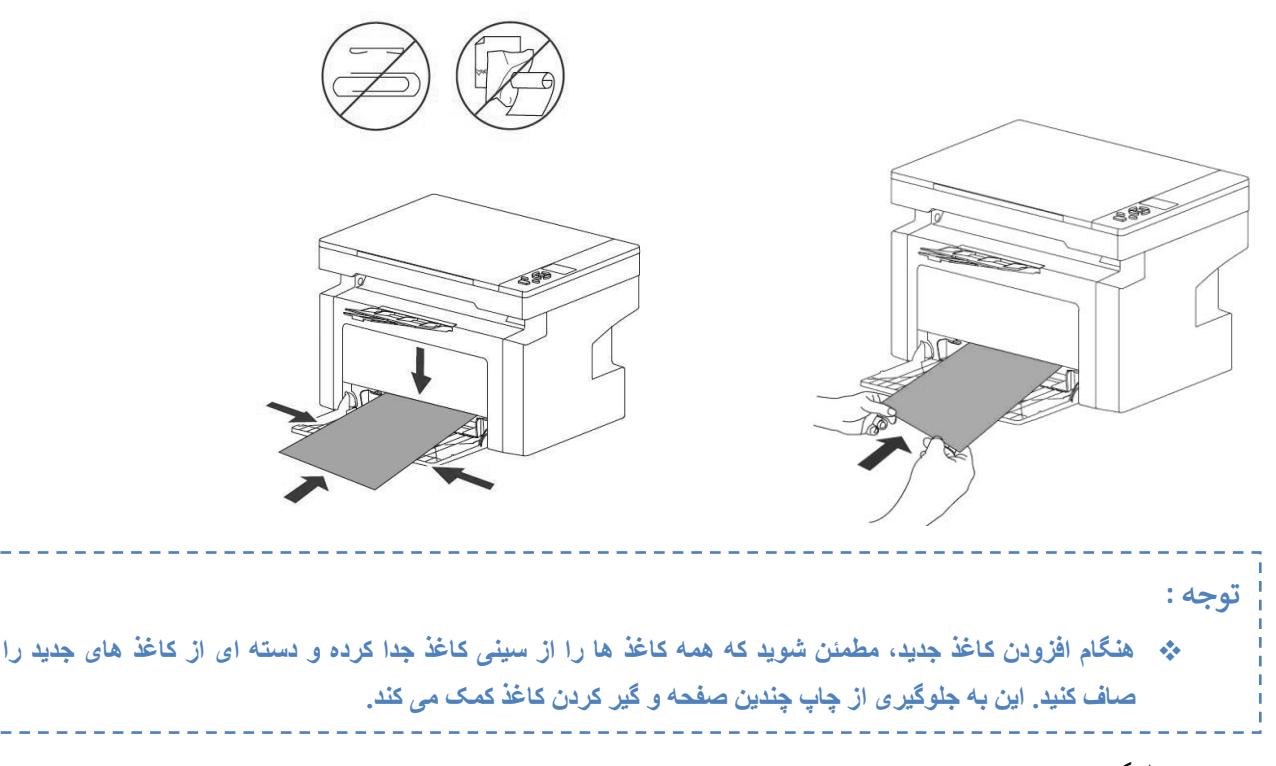

3( برای جلوگیری از افتادن کاغذ چاپ شده، سینی خروجی کاغذ را بیرون بکشید.

#### **چاپ پاکت نامه**

❖ **چاپ پاکت** 

قبل از قرار دادن پاکت، سینی کاغذ را کمی بازتر از پاکت به سمت بیرون بکشید. پاکت باید با سمت چاپ شده به سمت باال و لبه باالیی نزدیک به سمت چپ تنظیم کننده شاسی قرار گیرد. حداکثر 15 پاکت می تواند روی هم قرار گیرد. سینی کاغذ را با توجه به طول و عرض پاکت تنظیم کنید.

**توجه**

**توجه**

❖ **اگر سمت کوتاه پاکت دارای مهر و موم است ، ابتدا این سمت باید در چاپگر قرار گیرد.** 

#### ❖ **لیبل چاپ**

فقط از برچسب های مخصوص چاپگرهای لیزری استفاده کنید.

#### ❖ **لیبلها را بررسی کنید تا مطمئن شوید که چین و چروک یا فر، لبه های پاره شده یا برچسب ناقص وجود نداشته باشد.**

1( چندین ورق کاغذ را در سینی لیزر قرار دهید. مطمئن شوید که لبه باالیی کاغذ در جلو و سطحی که قرار است چاپ شود )سطح ناهموار( رو به باال باشد.

2( عرض تنظیم کننده شاسی را تنظیم کنید.

3( سند را چاپ کنید.

❖ **چاپ فرم های از پیش چاپ شده** 

روی کاغذ سربرگ و فرمهای از پیش چاپ شده که دمای باالی 220 درجه سانتیگراد را تحمل کنند هم میتوانید چاپ بگیرد. 1( هنگام قرار دادن کاغذ، قسمت باالیی در جلو و سمت چاپ رو به باال است. شاسی های سینی را با توجه به عرض کاغذ تنظیم کنید.

2( سند را چاپ کنید.

❖ **چاپ روی کاغذ با اندازه دلخواه** 

1( قبل از قرار دادن برگه های کاغذ، مطمئن شوید که به هم نچسبیده باشند.

2( سند را چاپ کنید.

#### ❖ **Duplex چاپ دو رو**

برای چاپ دو رو (چاپ دو رو دستی) باید اجازه دهید کاغذ دو بار از چاپگر عبور کند.

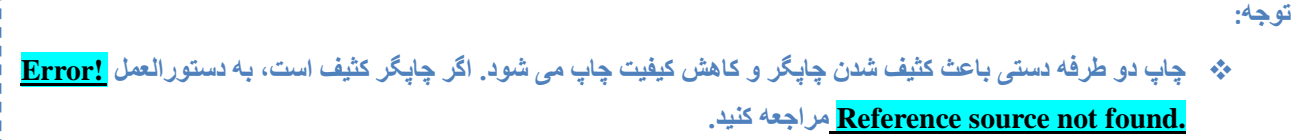

1( سند را چاپ کنید.

2( پس از چاپ سمت اول، صفحات چاپ شده را جمع آوری کرده، سمت چاپ شده را به سمت پایین برگردانید .

3( کاغذ را طوری در سینی کاغذ قرار دهید که طرف اول آن رو به پایین باشد و ابتدا سمت پایین برگه ها به چاپگر وارد شود. 4( چاپ سمت دوم را ادامه دهید.

**توجه:**

❖ **پس از اتمام چاپ چاپگر بالفاصله وارد "حالت استراحت" می شود.** 

## <span id="page-17-0"></span>**.2.3 چاپ**

**1( راه های دستیابی به درایور نصب** بعد از اتصال چاپگر از طریق کابل USB به کامپیوتر، درایور آن را باتوجه به قسمت **not source Reference! Error .found** نصب کنید.

**2( چاپ از طریق اتصال کابل ) USB )**

به قسمت **.found not source Reference! Error** از طریق کابل USB مراجعه کنید.

**3( چاپ از طریق شبکه )فقط برای مدلهای دارای شبکه(** 

1 ابتدا شبکه را پیکربندی کنید، به **.found not source Reference! Error** مراجعه شود. بعد از پیکربندی شبکه می توانید آدرس IP را چک کنید که مشابه به آدرس استفاده شده در "گزارش تست خودکار" و "اطالعات شبکه" در منوی چاپگر باشد.

توصیه می شود که یک آدرس IP ثابت برای چاپگر درنظر بگیرید، در غیر این صورت امکان دارد آدرس IP با راه اندازی مجدد چاپگر تغییر کند و شما مجبور به نصب مجدد درایور شوید.

2) سپس در ایور شبکه چاپگر را روی کامپیوتر نصب کنید، برای راه های نصب درایور به <mark>Error! Reference source</mark> **.found not** مراجعه شود. اکنون شما می توانید دستور پرینت از طریق شبکه را از کامپیوتر اجرا کنید.

**4( چاپ از طریق شبکه بی سیم روی گوشی موبایل )فقط برای مدلهای دارای شبکه(** 

- .1 پیکربندی شبکه از طریق LAN باتوجه به 2.1.5
	- .2 ارسال دستور پرینت از طریق شبکه بی سیم

Picture (JPG) (PNG) ،PPT ،Excel ،Word ،PDF :شده پشتیبانی فایلهای فرمت

- بطور مثال نرم افزار Whatsup را در نظر بگیرید:
- 1 فایلی که می خواهید چاپ بگیرید را انتخاب کنید و گزینه "App other in Open "را بزنید
	- 2 در لیست باز شده نرم افزار "پرینتر اسکای لیزر" را انتخاب کنید
		- 3 گزینه "Printing Local "را انتخاب کنید
		- 4 لیست WIFI را بازخوانی کنید و پرینتر را پیدا کنید
			- 5 ارسال را بزنید تا چاپ انجام شود.

## <span id="page-18-0"></span>**.2.4 کپی**

## <span id="page-18-1"></span>**.2.4.1 تنظیمات پارامترهای کپی**

❖ کلیدهای میانبر برای تنظیم "تعداد کپی" 1( زمانی که پرینتر در حالت "آماده بکار" است مانند تصویر زیر:

حالت استراحت آماده به کار کیی صفحات اہ

2) با استفاده از کلیدهای > و < می توانید تعداد صفحات چاپی را زیاد یا کم کنید. 3( بعد از تنظیم تعداد صفحات کلید Start را بزنید تا چاپ شروع شود. برای تنظیم پارامترهای "کنتراست کپی" ، "تعداد کپی" ، "حاشیه کپی" ، بزرگنمایی و کوچک نمایی" و "کپی کارت شناسایی" زمانی که پرینتر در حالت آماده بکار/استراحت است روی کلید OK بزنید، از طریق کلیدهای < و > برای حرکت بین گزینه ها و کلید OK برای ورود به گزینه موردنظراستفاده کنید. همچنین برای زیاد و کم کردن مقادیر هریک از گزینه های یادشده از کلیدهای < و > استفاده کنید و در آخر برای ذخیره تغییرات کلید OK را بزنید.

## <span id="page-18-2"></span>**.2.4.2 عملیات کپی**

1( برای شروع کپی ابتدا درب اسکنر را بلند کنید، سند را روی صفحه اسکنر قرار دهید و درب را بگذارید. توجه: موقعیت قرار دادن سند روی صفحه مطابق شکل زیر است.

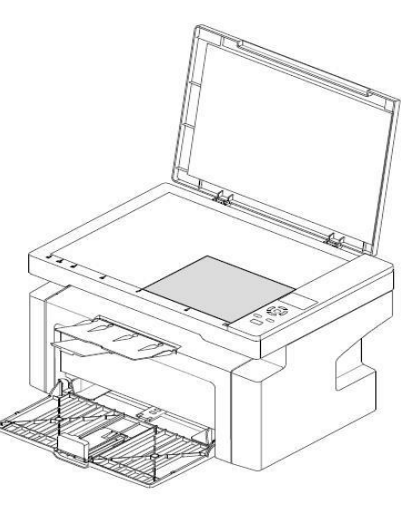

- 2) بعد از بستن درب اسکنر روی کنترل پنل کلید Start را بزنید.
	- <sup>3</sup>( برای لغو کپی کلید را در کنترل پنل فشار دهید.

#### <span id="page-19-0"></span>**.2.4.3 کپی کارت شناسایی**

( روی کنترل پنل بر روی کلید ID بزنید. ( درب اسکنر را بردارید و روی کارت شناسایی را ابتدا در قسمت راست صفحه اسکنر قرار دهید و درب را بگذارید. ( کلید Start را بزنید و منتظر بمانید تا اسکن تمام شود. 4) درب اسکنر را بردارید و پشت کارت شناسایی را در قسمت چپ صفحه اسکنر قرار دهید و مجدد درب را ببندید. ( کلید Start را بزنید و منتظر بمانید تا اسکن تمام شود. ( پس از اتمام اسکن صفحه چاپ شده محتوی پشت و روی کارت شناسایی از چاپگر خارج می شود.

### <span id="page-19-1"></span>**.2.5 اسکن**

1( نرم افزار Assistant Scanning را باتوجه به برگه "راهنمای نصب و راه اندازی پرینتر NW300P "موجود در کارتن چاپگر نصب کنید.

> 2( پس از نصب نرم افزار را باز کنید. 3) سند را روی صفحه اسکنر قرار دهید و درب اسکنر را ببندید.

4( تنظیمات رنگ، اندازه، کیفیت تصویر، فرمت ذخیره و مسیر ذخیره فایل را در نرم افزار تنظیم کنید و سپس روی کلید Start در کنترل پنل چاپگر بزنید.

5) پس از اتمام اسکن می توانید فایل آن را در مسیر ذخیر ه ای که انتخاب کرده اید بیدا کنید.

## <span id="page-19-2"></span>**.2.6 سایر تنظیمات**

در کنترل پنل چاپگر در حالیکه چاپگر در حالت "آماده بکار/استراحت" قرار دارد، از کلید ∨ برای انتخاب گزینه های )تنظیمات سیستم، تست سیستم و تنظیمات کپی( در منوی اصلی استفاده می شود و از کلید Λ برای انتخاب گزینه های )حالت چاپ، تنظیمات سیستم و زبان) در منوی اصلی استفاده می شود. .1 آپدیت سیستم توجه: فقط برای مدلهای دارای شبکه قابل استفاده است. در حالت "آماده بکار/استراحت" چاپگر کلید Λ را 4 بار فشار دهید، گزینه آپدیت سیستم نمایش داده می شود، کلید OK را بزنید. .2 تست پرینت در حالت "آماده بکار/استراحت" چاپگر کلید ∨ را یکبار فشار دهید، گزینه تست پرینت نمایش داده می شود، کلید OK را بزنید. 3. پرینت لوگو (صفحه دموی چاپگر) در حالت "آماده بکار/استراحت" چاپگر کلید ∨ را یکبار فشار دهید، سپس کلید **>** را بزنید، گزینه پرینت لوگو نمایش داده می شود، کلید OK را بزنید. .4 تنظیمات کارخانه در حالت "آماده بکار/استراحت" چاپگر کلید Λ را دو بار فشار دهید، گزینه تنظیمات کارخانه نمایش داده می شود، کلید OK را بزنید.

# <span id="page-20-1"></span><span id="page-20-0"></span>**.3 نگهداری چاپگر**

# **.3.1 تمیز کردن چاپگر ) داخلی(**

لطفأ از یک پارچه خشک بدون پرز برای تمیز کردن داخل و خارج چاپگر به طور منظم استفاده کنید. وقتی کارتریج را تعویض می کنید، حتماً داخل چاپگر را تمیز کنید. اگر صفحه چاپ شده با تونر آغشته شده است باید داخل چاپگر را با یک پارچه خشک بدون پرز تمیز کنید.

## <span id="page-20-2"></span>**.3.1.1 تمیز کردن چاپگر )خارجی(**

1( برق چاپگر را خاموش کنید، کابل رابط و دوشاخه برق را جدا کنید، منتظر خنک شدن چاپگر بمانید. 2( گرد و غبار بیرونی چاپگر را با یک پارچه خشک نرم و بدون پرز پاک کنید. 3( سینی را به طور کامل از چاپگر بیرون بکشید و اگر کاغذ در سینی وجود دارد، کاغذ را بردارید. 4( هرگونه کثیفی چسبیده به داخل سینی را پاک کنید. 5( از یک پارچه خشک بدون پرز برای پاک کردن گرد و غبار داخل و خارج سینی کاغذ استفاده کنید. 6( کاغذ را دوباره در سینی قرار دهید. 7( دوشاخه برق چاپگر را دوباره به پریز برق بزنید و سپس کابل رابط را وصل کنید. 8( برق چاپگر را روشن کنید. **توجه:** ❖ **لطفا از شوینده های خنثی استفاده کنید. اگر از ماده رقیق کننده یا مایع فرار مانند بنزین و غیره برای تمیز کردن استفاده شود، سطح آن آسیب می بیند.**  ❖ **کارتریج را در آتش قرار ندهید، ممکن است انفجار رخ دهد.**  ❖ **استفاده از مواد شوینده با آمونیاک یا الکل اتیلیک و هر نوع اسپری قابل اشتعال برای تمیز کردن داخل یا خارج چاپگر مجاز نیست، در غیر این صورت آتش سوزی یا برق گرفتگی رخ خواهد داد.** 

# <span id="page-20-3"></span>**.3.1.2 تمیز کردن کارتریج**

1( برق چاپگر را خاموش کنید دوشاخه را از پریز خارج کنید و منتظر بمانید تا چاپگر خنک شود. با یک دست قفل را فشار دهید و با دست دیگر پوشش اسکن تخت را بلند کنید، سپس درب جلو را باز کرده و کارتریج را بیرون بیاورید.

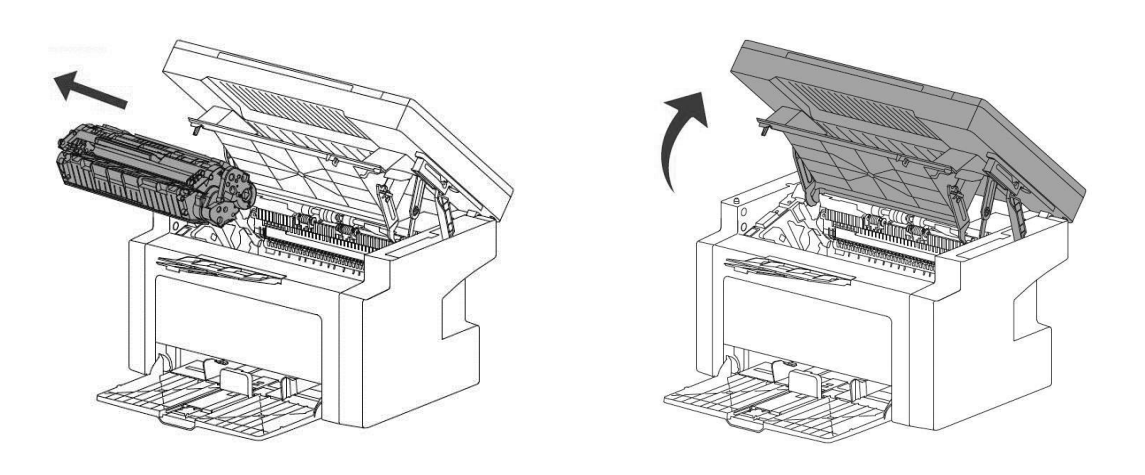

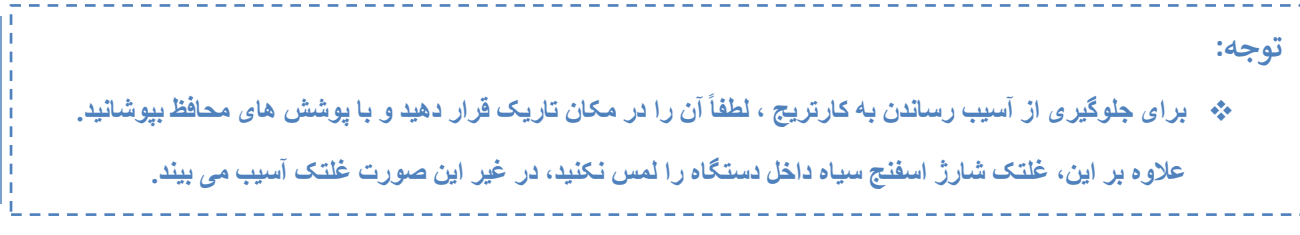

2) از پارچه خشک بدون برز برای پاک کردن داخل چاپگر و جای قرارگیری کارتریج (قسمت سایه دار در شکل) استفاده کنید.

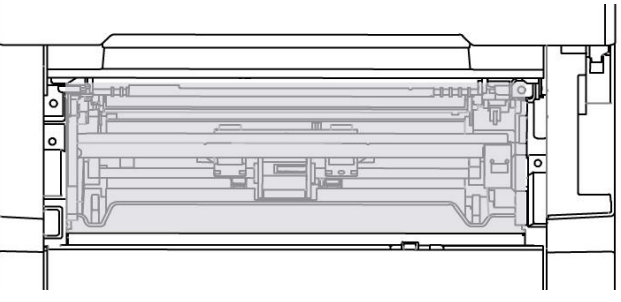

3( کارتریج را مجدداً در جای خود قرار داده و به ترتیب درب جلو و پوشش اسکنر را ببندید. 4( دوشاخه را به پریز بزنید و چاپگر را روشن کنید.

#### <span id="page-21-0"></span>**.3.1.3 تمیز کردن صفحه اسکنر**

1( چاپر را خاموش کرده و دوشاخه آن را از پریز برق جدا کنید و درب اسکنر را باز کنید. 2( با استفاده از یک پارچه نرم یا اسفنجی که به شیشه پاک کن آغشته است شیشه اسکنر را تمیز کنید. 3( دوشاخه را به پریز بزنید و چاپگر را روشن کنید.

## <span id="page-21-1"></span>**.3.2 تعویض کارتریج**

1( برق چاپگر را خاموش کنید دوشاخه را از پریز خارج کنید و منتظر بمانید تا چاپگر خنک شود. با یک دست قفل را فشار دهید و با دست دیگر پوشش اسکن تخت را بلند کنید، سپس درب جلو را باز کرده و کارتریج را بیرون بیاورید. 2( کارتریج جدید را در جای خود قرار دهید و مطمئن شوید که کارتریج ثابت است و درست در جای خود نصب شده است، سپس به ترتیب درب جلویی و پوشش اسکنر را ببندید و چاپگر را روشن کنید.

**توجه:**

اگر قصد دور انداختن کارتریج را دارید لطفاً آن را بدرستی بسته بندی کنید و با شرکت ما تماس بگیرید، ما برای حفاظت از محیط **زیست کارتریج را رایگان بازیافت می کنیم.**

# <span id="page-22-0"></span>**.4 رسیدگی به خطا .4.1 خطاهای احتمالی**

# <span id="page-22-2"></span><span id="page-22-1"></span>**.4.1.1 خطای چاپ**

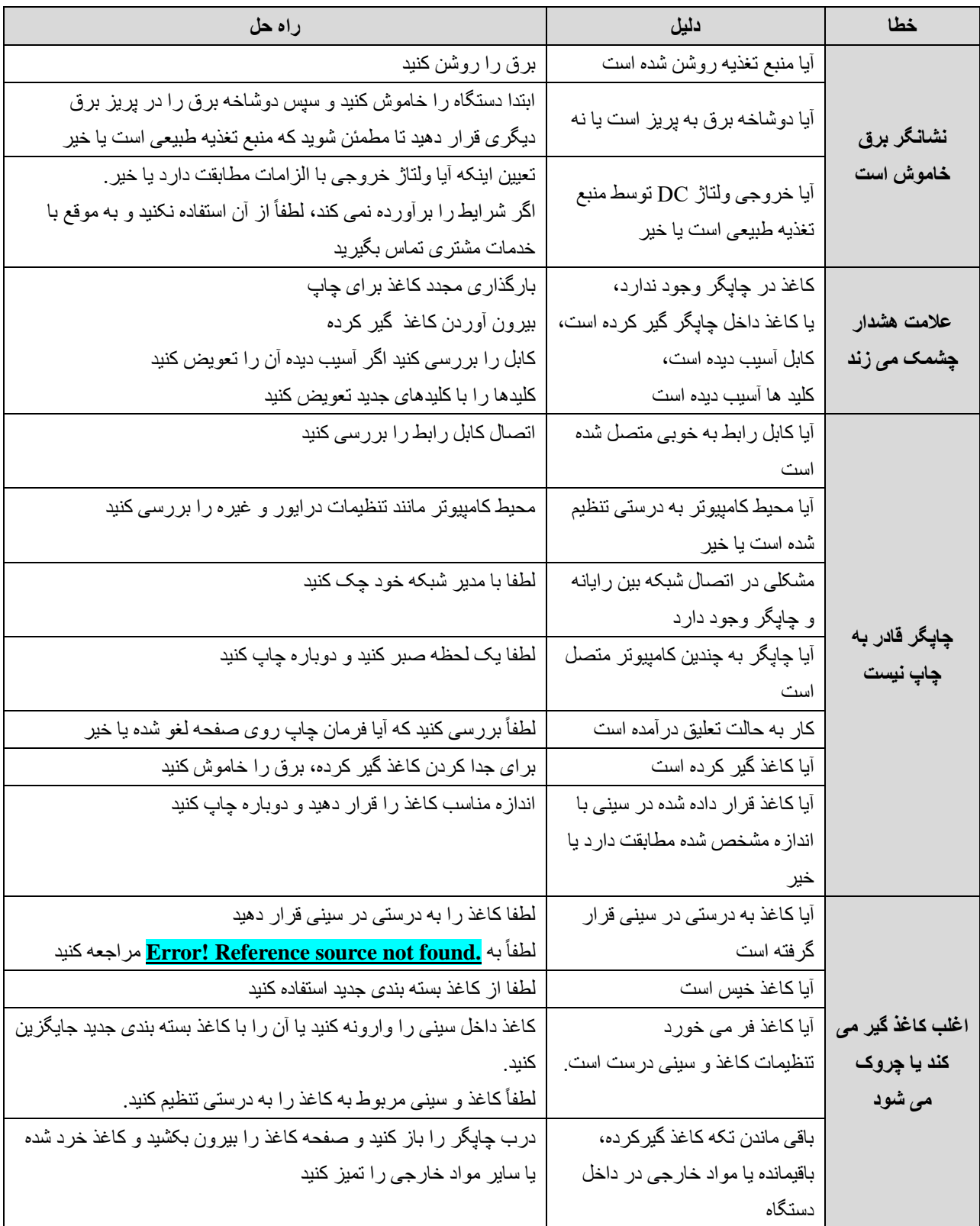

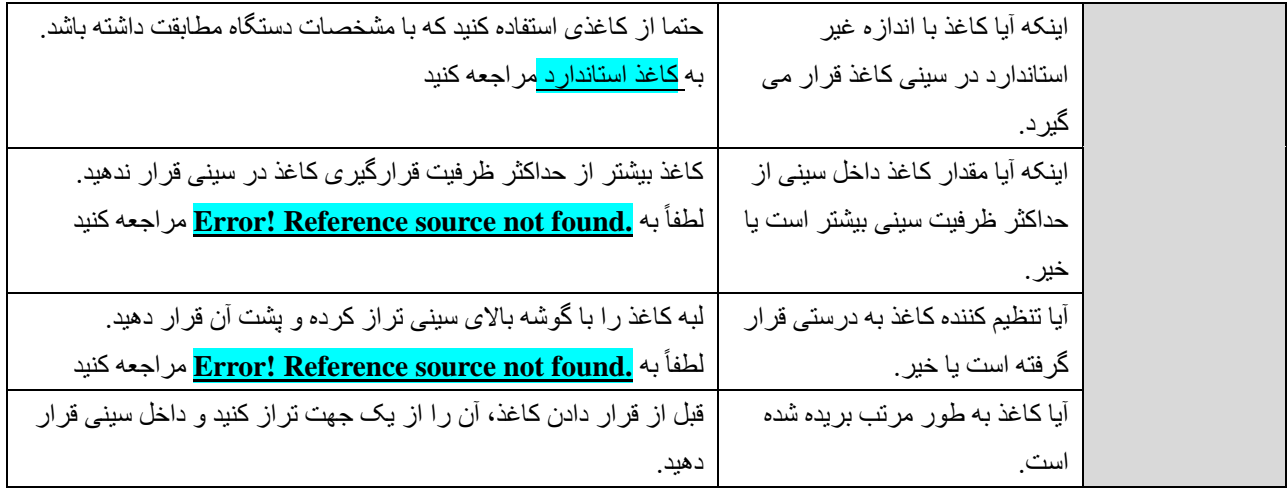

# <span id="page-23-0"></span>**.4.1.2 خطای اسکن**

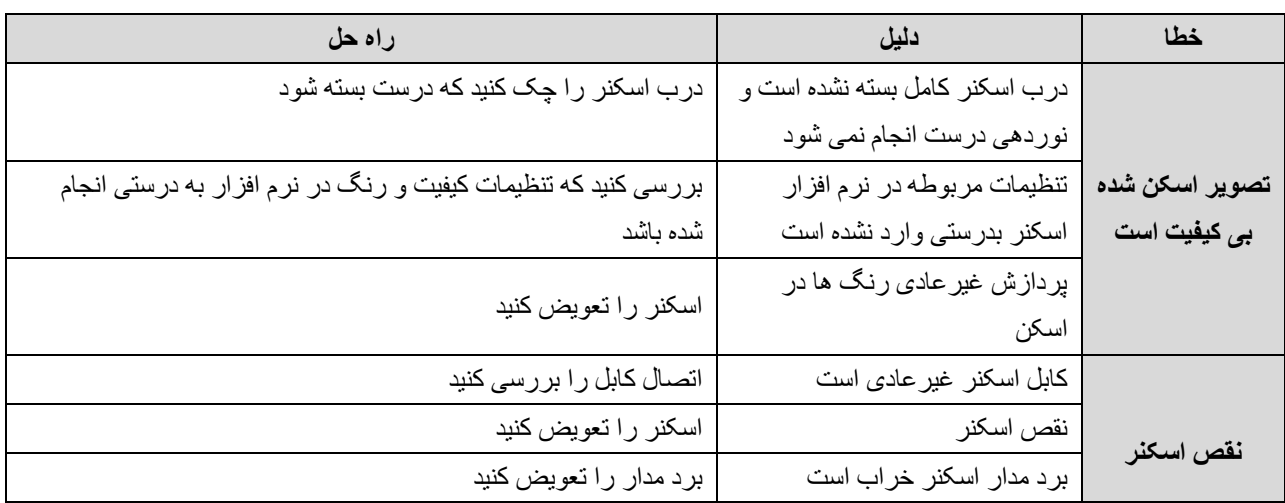

# <span id="page-23-1"></span>**.4.1.3 خطای کپی**

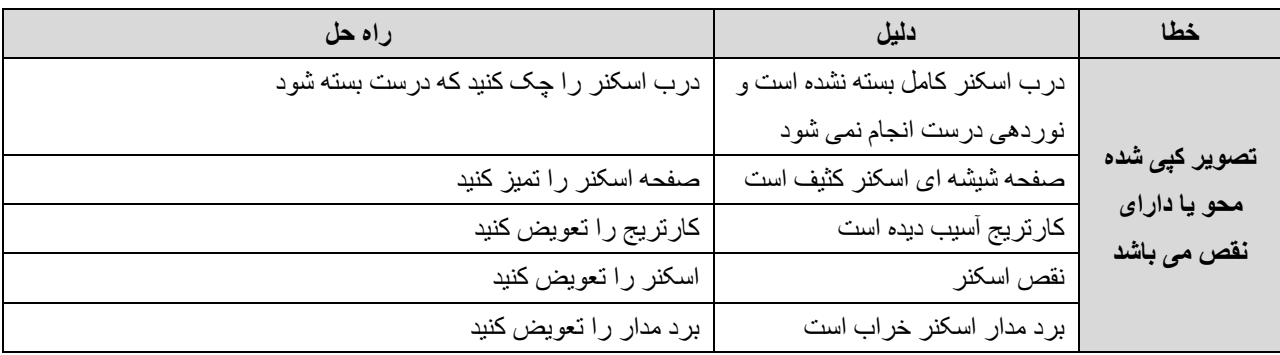

# <span id="page-24-0"></span>**.4.2 نقص کیفیت تصویر**

# <span id="page-24-1"></span>**.4.2.1 کپی**

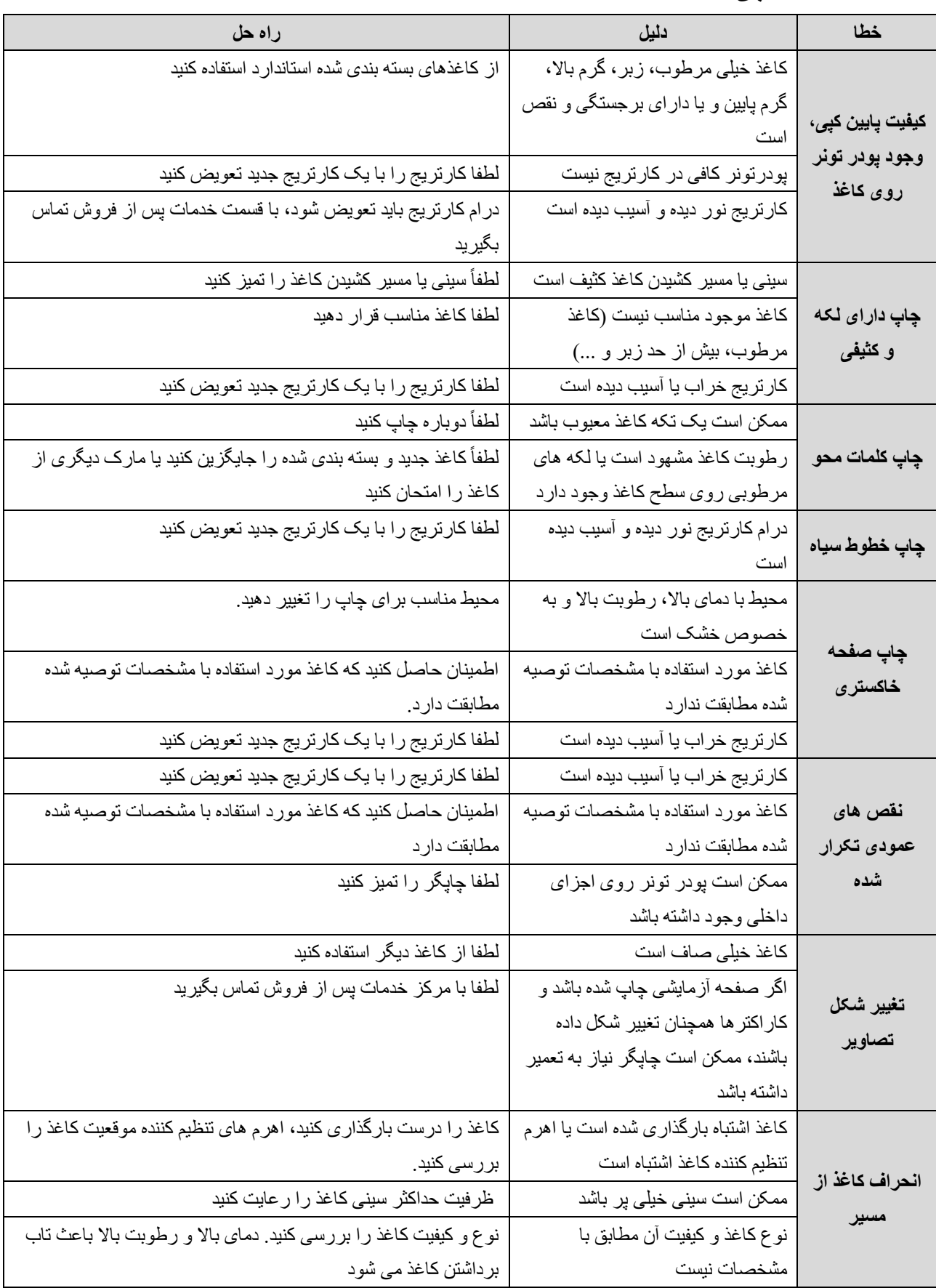

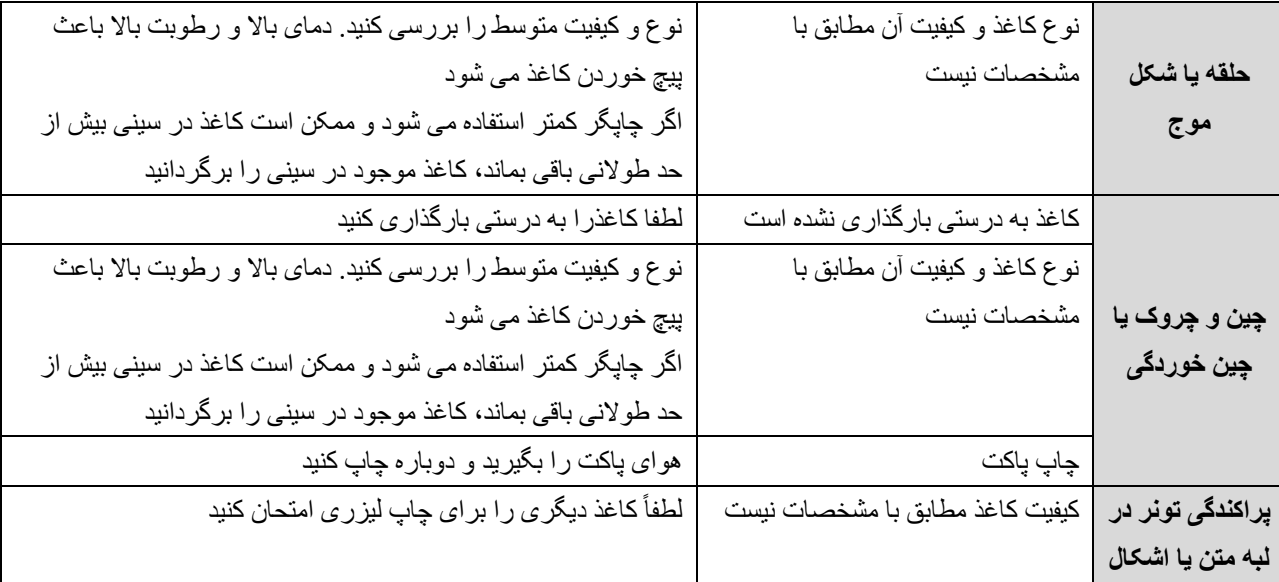

# <span id="page-25-0"></span>**.4.2.2 اسکن و کپی**

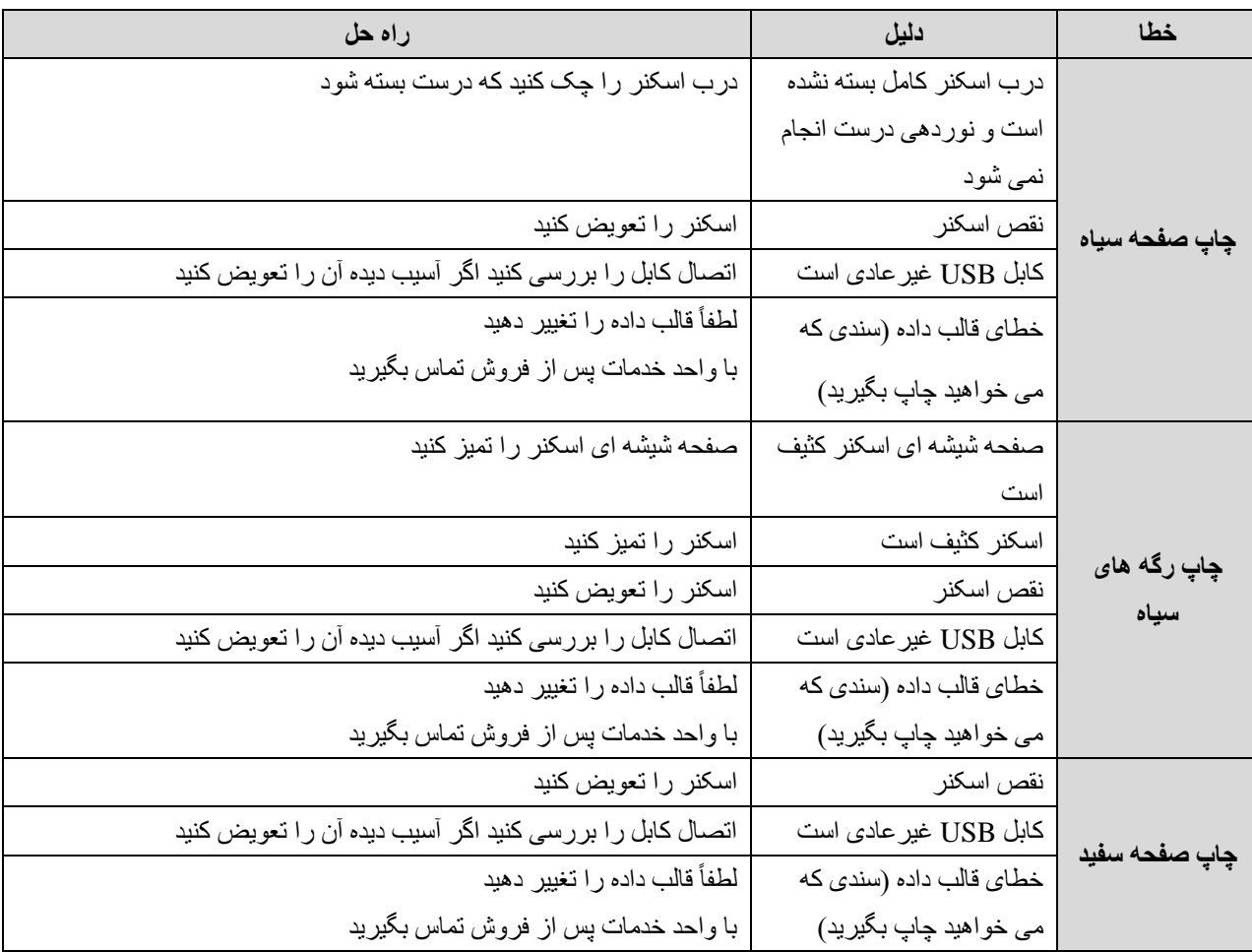

## <span id="page-26-0"></span>**.4.3 گیر کردن کاغذ**

برای جلوگیری از آسیب رساندن به چاپگر هنگام درآوردن کاغذ گیر کرده در چاپگر )از جمله گیر کردن کاغذ در شیار خروجی کاغذ)، حتماً درب چاپگر را باز کرده و کارتریج را بیرون بیاورید. باز کردن درب و درآوردن کارتریج باعث می شود چاپگرو کارتریج آسیب نبیند و براحتی کاغذ گیر کرده و خرده های آن را خارج کنید.

#### **دالیل گیر کردن کاغذ**

**توجه:**

- ❖ سینی داخل به اشتباه بارگذاری شده یا از ظرفیت حداکثری آن بیشتر است.
- ❖ هنگام افزودن کاغذ جدید، تمام کاغذ ها را از سینی خارج کنید و کاغذ جدید را صاف کنید تا از کشیدن چندین صفحه باهم جلوگیری کنید و احتمال گیر کردن کاغذ کاهش یابد.
	- ❖ کاغذ با مشخصات چاپگر مطابقت ندارد.
- ❖ **گیر کردن کاغذ باعث پراکنده شدن پودر کربن در صفحه چاپ می شود. در صورت وجود پودر کربن روی لباس، آن را با آب سرد بشویید، زیرا آب گرم باعث چسبندگی دائمی پودر کربن روی لباس می شود.**
- ❖ **از اجسام نوک تیز مانند موچین یا انبر سوزنی برای بیرون کشیدن کاغذهای گیر کرده استفاده نکنید . خسارت ناشی از اجسام تیز مشمول گارانتی نخواهد بود.**
- ❖ **برای جلوگیری از آسیب رساندن به کارتریج تونر هنگام خارج کردن کاغذ گیر کرده، لطفاً درب جلویی را باز کنید تا کارتریج خارج شود و آن را در کیسه محافظ قرار دهید یا با کاغذ ضخیم بسته بندی کنید . به این ترتیب می توان کارتریج را از قرار گرفتن در معرض نور دور نگه داشت.** 
	- ❖ **پس از بیرون آوردن کارتریج ، قطعات را در قسمت های سایه دار لمس نکنید.**

#### **مکان های رایج گیر کردن کاغذ**

- ❖ ناحیه کارتریج.
- ❖ در قسمت سینی. اگر کاغذ در سینی داخل گیر کرده است، سعی کنید به آرامی آن را بدون پاره شدن کاغذ از سینی خارج کنید.
	- ❖ کانال خروجی
- ❖ پس از گیر کردن کاغذ، تونر پراکنده در چاپگر وجود دارد، این تونر پراکنده پس از چاپ چند صفحه ازبین می رود.

#### **کاغذهای گیر کرده را بیرون بیاورید**

1( برق چاپگر را خاموش کنید، پوشش اسکنر را بلند کنید و کارتریج را در امتداد ریل راهنما که آن را نگه می دارد خارج کنید.

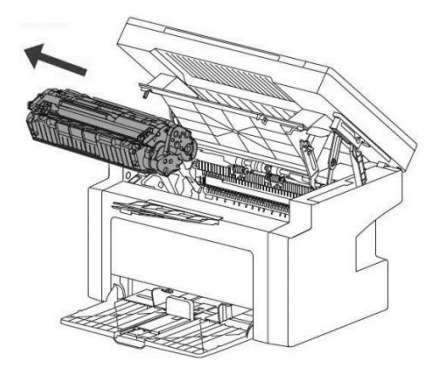

2( بیشترین سمتی که کاغذ گیر کرده است را با دو دست نگه دارید تا به آرامی آن را از چاپگر بیرون بکشید. اگر کاغذ پاره شده است، تمام تکه های آن را از چاپگر بیرون بیاورید.

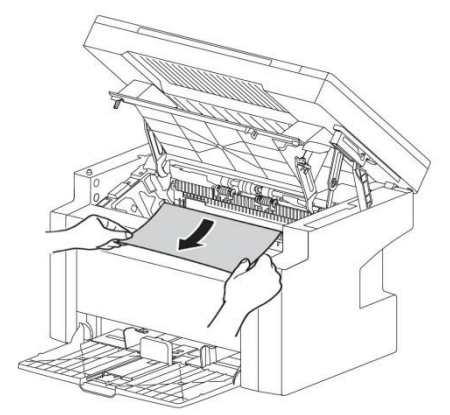

3( پس از بیرون آوردن کاغذ گیر کرده، کارتریج را دوباره در امتداد ریل راهنما داخل چاپگر قرار دهید تا مطمئن شوید که در جای خود قرار گرفته است.

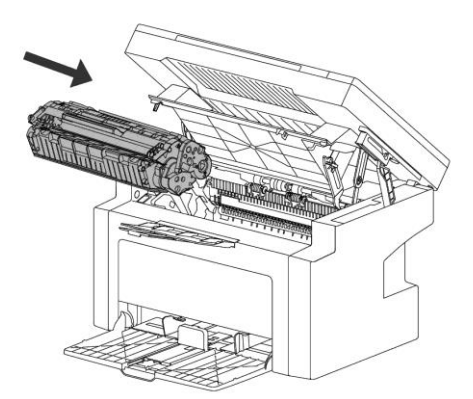

4( پوشش اسکنر را ببندید کلید برق را دوباره روشن کنید.

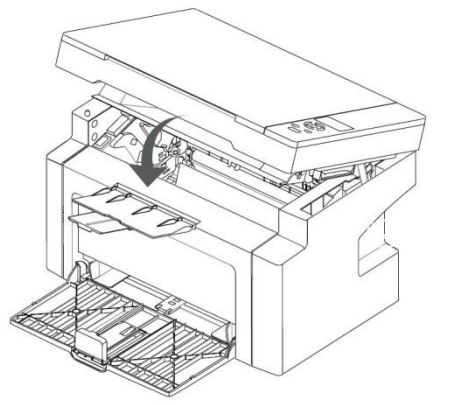

## <span id="page-28-0"></span>**.5 پشتیبانی از مشتری**

در صورت بروز هرگونه مشکل در هنگام استفاده از محصول، می توانید از راه های زیر کمک بگیرید: ابتدا دستورالعمل های مربوط به عملکرد محصول، از جمله دستورالعمل عملیاتی و دفترچه راهنمای عملیات را برای حل مشکالت جستجو کنید.

برای اطلاعات بیشتر لطفأ به وب سایت رسمی ما مراجعه کنید: www.sky4center.com

#### <span id="page-28-1"></span> **.5.1 ارائه اطالعات**

برای دریافت راهنمایی سریعتر از مشاوران خدمات پس از فروش اطالعات زیر را به آنها ارائه دهید: ❖ شماره سریال کارخانه ❖ مدل محصول ❖ سیستم عامل کامپیوتر شما ❖ مدل کامپیوتر شما ❖ نسخه نرم افزاری محصول

## <span id="page-28-2"></span>**.6 پیوست**

**با تشکر از شما برای خرید محصول**

ما در تلاش هستیم تا طراحی را مطابق با نیاز های شما انجام دهیم . برای راحتی وامنیت خود لطفاً قبل از استفاده از محصول، دستورالعمل های عملیاتی و سایر اطالعات پیوست را به دقت بخوانید.

طبق مقررات ملی و سیاست گارانتی این شرکت، هرگونه خرابی و آسیب ناشی از جداسازی، نگهداری و نصب مجدد محصول بدون مجوز کتبی از شرکت، مشمول خدمات گارانتی نخواهد بود. "برچسب گارانتی" ویژه روی محصول وجود دارد. لطفاً در طول مدت گارانتی از "برچسب گارانتی" محافظت کنید زیرا در صورت مفقود شدن یا آسیب دیدن "برچسب گارانتی" شامل استفاده از خدمات گارانتی نخواهید شد.

شرکت ما تضمین میکند مواد مصرفی و قطعات یدکی محصول را که ممکن است تحت استفاده معمولی آسیب ببینند حداقل تا 5 سال پس از توقف تولید، ارائه نماید.

این محصول درجهت حفظ انرژی مهندسی شده و از اجزای قابل بازیافت تشکیل شده است. هنگامی که محصول قرار است دور ریخته شود، شرکت می تواند آن را به صورت رایگان بازیافت کند، در صورت نیاز به چنین خدماتی، لطفاً با شرکت تماس بگیرید.

از آنجایی که محصو لات ما دائماً بهبود می یابند، ممکن است محتویات این ر اهنما بدون اطلاع قبلی تغییر کند.

**<www.sky4center.com>:سایت وب با تشکر از انتخاب و همکاری شما**